# KENWOOD sovereign

How to Use And Enjoy Your

Entré

B60-5169-08 00 (K) MI 0104

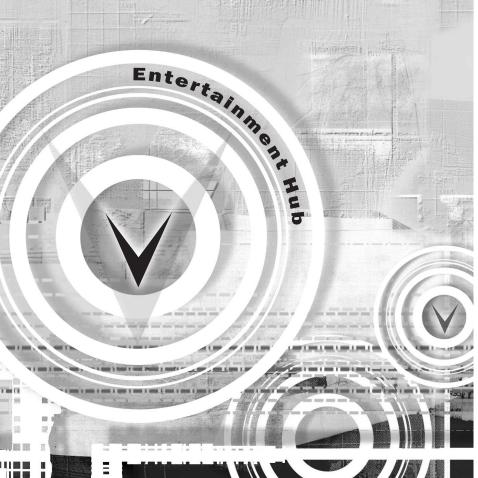

## How to Use and Enjoy Your New Kenwood Sovereign Entré

Welcome to the Use and Enjoy Guide to your new Kenwood Sovereign Entré. With Entré, you can enjoy traditional media, like FM/AM radio, CDs, and DVDs, alongside exciting new media, such as MP3s and Internet radio. Entré allows you to control, organize and enjoy your collections from one easy-tonavigate interface.

In fact, Entré's on-screen menus are so easy to use that you can begin enjoying Entré right away, without even reading through this guide. Keep this guide handy as a reference, and so you will be able to take full advantage of Entré's more sophisticated features.

Many of Entré's features require Entré to be connected to the Internet, a Kenwood Sovereign DVD/CD changer, Kenwood CD changer with CDDB capability, and/or a Kenwood Sovereign Receiver. Features requiring external products or services are noted throughout the manual.

Entré is a dynamic product. Software updates will allow Kenwood and OpenGlobe to provide new functions and capabilities. Refer to the Kenwood USA website at www.kenwoodusa.com for the latest information regarding your new Entré.

Use this guide to familiarize yourself with Entré's capabilities—and quickly enjoy its state-of-the-art technology.

An electronic version of the complete guide to your Kenwood Entré Home Entertainment System is available on line at the Kenwood USA website (www.kenwoodusa.com). That guide combines both your setup guide and How to Use and Enjoy Your Entré Entertainment Hub as an additional reference

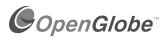

OpenGlobe, the OpenGlobe logo, CE-Commerce and entertain simplicity are trademarks of OpenGlobe. Inc. trademarks of OpenGlobe, Inc.

CDDB is a registered trademark of GraceNote.

All other trademarks are property of their registered owners.

How to Use and Enjoy Your New Kenwood Sovereign Entré

## **How Do I Apply Power?**

Read this section carefully to ensure safe operation.

Kenwood Sovereign Entré is designed for operation only on AC 120V current. Entré must be connected to a 120V AC outlet that supplies constant voltage. Do not use an outlet controlled by a switch, or the switched power outlet on a receiver or other audio component.

## How Do I Use My Entré Safely?

Read this section carefully to ensure safe operation.

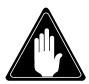

Prevent electric shock:

- Do not expose your Entré to rain or moisture.
- Do not remove the cover.

There are no user-serviceable parts inside. If your Entré requires repair, take it to an authorized service outlet.

The following icons indicate the presence of uninsulated dangerous voltage that may be of sufficient magnitude to cause electric shock:

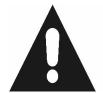

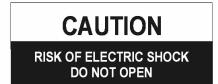

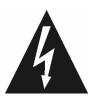

#### **How Does Entré Connect to the Internet?**

Many of Entré's capabilities, including downloading CD information, connecting to Internet radio stations, and automatic software updates, require a specific type of Internet connection.

You *must* have a third-party Internet Service Provider (ISP) to access the above-mentioned features.

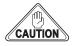

You must have an ISP to enjoy Entré. If you don't already have an ISP, you will be promted to obtain one from OpenGlobe during the Quick Start Setup process (see "How Do I Power-Up Entré for the Very First Time?" on page 19) by calling a toll-free number.

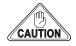

Because free ISPs, AOL, and CompuServe do not use standard methods of Internet connectivity, and do not open their networks to outside users, you cannot use these ISPs with Entré.

#### How Do I Reset Entré?

If Entré fails to respond to front panel or remote commands or if it responds erroneously, use the following procedure to reset it:

- Hold the POWER button down until the Standby Indicator begins to flash on and off. Then release the POWER button.
- When the Standby Indicator stops flashing and is lit constantly, push the POWER button to turn Entré on.

How to Use and Enjoy Your New Kenwood Sovereign Entré

| How to Use and Enjoy Your New Kenwood Sovereign<br>Entréi                                                    |                      |  |  |
|----------------------------------------------------------------------------------------------------|----------------------|--|--|
| How Do I Apply Power?                                                                                        | ii                   |  |  |
| How Do I Use My Entré Safely?                                                                                | ii                   |  |  |
| How Does Entré Connect to the Internet?                                                                      | ii                   |  |  |
| How Do I Reset Entré?                                                                                        | iii                  |  |  |
| Chapter 1: Getting to Know Your Entré Entertainment<br>Hub                                                   | 1                    |  |  |
| What's on the Front Panel of My Entré?                                                                       | 3                    |  |  |
| What's on the Entré Remote?                                                                                  | 4                    |  |  |
| How Do I Begin Using Entré?  Applying Power  Selecting a Source  Entering Numbers and Text  Navigating Entré | 6<br>6               |  |  |
| How Do I Switch from Mode to Mode?<br>Switching Modes                                                        |                      |  |  |
| What's on Entré's On-Screen Display?                                                                         | 13<br>14<br>16<br>17 |  |  |

| How Do I Use My PowerTouch III Controller with Entré?  Finding the Entré Main Menu on PowerTouch  Setting Up Entré on PowerTouch  Switching Modes on PowerTouch  Using Play Controls on PowerTouch  How Do I Control Play with PowerTouch?  How Do I Enter Numbers with PowerTouch? | 20<br>21<br>22<br>23<br>23       |
|----------------------------------------------------------------------------------------------------|----------------------------------|
| How Do I Enter Text with PowerTouch?                                                                                                    |                                  |
| How Do I Use My Kenwood LCD Remote with Entré?<br>Using an Optional USB Keyboard with Entré                                                                                                    |                                  |
| Chapter 2: Managing Your Music                                                                                                    | 29                               |
| How Do I Create My Music Collection?                                                                                                    | .30                              |
| How Do I Browse and Play My Music Collection?  Selecting Music to Play  How Do I Browse Music Categories?  How Do I Browse Music Channels?  How Do I Browse Playlists?  Controlling Music Play Order  Inserting and Removing Discs.                                                 | 30<br>32<br>33<br>33<br>34<br>35 |
| How Do I Record Music?                                                                                                    | 37<br>40<br>41<br>43<br>44       |
| How Do I Transfer Music to a Portable Player?Accessing the Transfer Music Screen                                                                                                    |                                  |

| How Do I Customize My Music Collection?       | 51 |
|-----------------------------------------------|----|
| Managing Music Playlists                      | 53 |
| How Do I Create a New Playlist?               | 53 |
| How Do I Edit a Playlist?                     | 54 |
| How Do I Delete a Playlist?                   | 56 |
| Deleting Music                                | 57 |
| Editing Disc Information                      |    |
| Editing Track Information                     |    |
| Managing Music Groups                         |    |
| How Do I Create a New Group?                  |    |
| How Do I Edit a Group?                        | 64 |
| How Do I Delete a Group?                      |    |
| Erasing Rewritable CDs                        |    |
| Getting Music Information                     | 68 |
|                                               |    |
|                                               |    |
| Chapter 3: Managing Your Movies               | 71 |
| How Do I Browse and Play My Movie Collection? | 72 |
| Selecting a Movie to Play                     |    |
| How Do I Browse Movie Categories?             |    |
| How Do I Browse Movie Channels?               |    |
| Inserting and Removing Discs                  |    |
|                                               |    |
| How Do I Customize My Movies?                 |    |
| Managing Movie Groups                         |    |
| How Do I Create a New Group?                  |    |
| How Do I Edit a Group?                        |    |
| How Do I Delete a Group?                      |    |
| Getting Movie Information                     |    |
| Editing Disc InformationSelecting Cover Art   |    |
| Selecting Cover Art                           | 02 |
|                                               |    |
| Chapter 4: Managing Your Radio Stations       | 83 |
|                                               |    |
| How Do I Browse and Listen to Radio Stations? |    |
| Selecting a Station to Play                   |    |
| How Do I Browse Radio Station Categories?     |    |
| How Do I Browse Radio Station Channels?       |    |
| Tuning stations                               | 86 |

| How Do I Customize My Radio Stations?                                                            | 90  |
|--------------------------------------------------------------------------------------------------|-----|
| Managing Radio Groups                                                                            |     |
| How Do I Create a New Group?                                                                     | 92  |
| How Do I Edit a Group?                                                                           | 93  |
| How Do I Delete a Group?                                                                         | 94  |
| Editing Stations                                                                                 |     |
| Deleting Stations                                                                                | 97  |
|                                                                                                  |     |
| Chapter 5: Troubleshooting                                                                       | 99  |
| How Do I Contact Kenwood?                                                                        | 100 |
| How Do I Solve Problems with Video?                                                              | 100 |
| I don't see anything on my TV screen                                                             |     |
| I can see the Entré Guide on my TV screen, but I don't s                                         |     |
| picture from the DVD player or VCR                                                               | 101 |
| How Do I Solve Sound Problems?                                                                   | 101 |
| I can't hear anything when I play MP3s or Internet radio                                         |     |
| I recorded an MP3 file on Entré's high-capacity music sto                                        |     |
| system and although it shows up on the Guide screen, w                                           |     |
| I play it there's no sound                                                                       | 101 |
| How Do I Solve Internet Connection Problems?                                                     | 102 |
| While completing Quick Start setup, I learned that my IS                                         |     |
| unsupported                                                                                      |     |
| While completing Quick Start setup, I got a warning that was no Ethernet adapter detected        |     |
| I can't connect to the Internet                                                                  |     |
|                                                                                                  |     |
| How Do I Solve a Problem with Entré?                                                             |     |
| Entré displayed a message saying my high-capacity music storage system was full                  |     |
| I can't seem to get to the screen I want                                                         |     |
| Entré takes a long time to start up or                                                           |     |
| The standby light on Entré's front panel flashes when I                                          |     |
| turn it on                                                                                       | 103 |
| The blue Radio and Music indicators on Entré's front par flashing, even when Entré is in Standby |     |
| Entré fails to respond to front panel or remote command                                          |     |
| responding erroneously                                                                           |     |
| How Do I Solve a Problem with the Supplied Rem                                                   |     |
| The supplied remote is not responding                                                            |     |
| 1 I                                                                                              |     |

| How Do I Solve Problems with the PowerTouch III                                                                           |   |
|----------------------------------------------------------------------------------------------------|---|
| Controller?104 I don't see icons for Entré                                                                                |   |
| How Do I Solve Problems with a Connected Changer?104 Entré is displaying a message that my changer is no longer connected |   |
| Index 107                                                                                                    | 7 |

# **Chapter 1: Getting to Know Your Entré Entertainment Hub**

Welcome to your Kenwood Sovereign Entré Guide. Entré provides an easy browsing system that lets you enjoy watching and listening to all your entertainment media—from CDs to radio, or MP3s to DVDs.

In the mood for an action or adventure movie? Entré's groups allow you to look for a title by category.

Rather listen to jazz? The same easy-to-navigate system lets you choose an album or even set up and play your own mixes of favorite tracks.

Not sure if your favorite song is on a CD in your compatible changer or an MP3 file on Entré's internal music storage system? With Entré, it doesn't matter—you can find and play music using the same search system without having to know complicated details.

Entré combines sophisticated media management with an easy browsing system. Your entertainment media has never been easier to manage—Entré does it all for you!

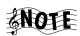

Many of the features described in this manual require Entré to be connected to a Kenwood Sovereign DVD/CD changer, Kenwood CD changer with CDDB capability, and/or a Kenwood Sovereign Receiver. A compatible Internet connection is also required for full functionality. See "How Does Entré Connect to the Internet?" on page ii.

This chapter includes the following sections:

| What's on the Front Panel of My Entré?                | page 3  |
|-------------------------------------------------------|---------|
| What's on the Entré Remote?                           | page 4  |
| How Do I Begin Using Entré?                           | page 5  |
| How Do I Switch from Mode to Mode?                    | page 9  |
| What's on Entré's On-Screen Display?                  | page 12 |
| How Do I Use My PowerTouch III Controller with Entré? | page 19 |
| How Do I Use My Kenwood LCD Remote with Entré?        | page 25 |
|                                                       |         |

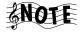

When using Entré with a connected Kenwood Sovereign receiver, set the receiver's Input Mode selector to 'Auto'.

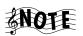

When using Entré with a connected Kenwood Sovereign DVD changer, make sure that the changer is in the 'Normal' play mode, and that its digital output is set to 'PCM Downconversion'. See the receiver and DVD player instruction manuals for further information.

## What's on the Front Panel of My Entré?

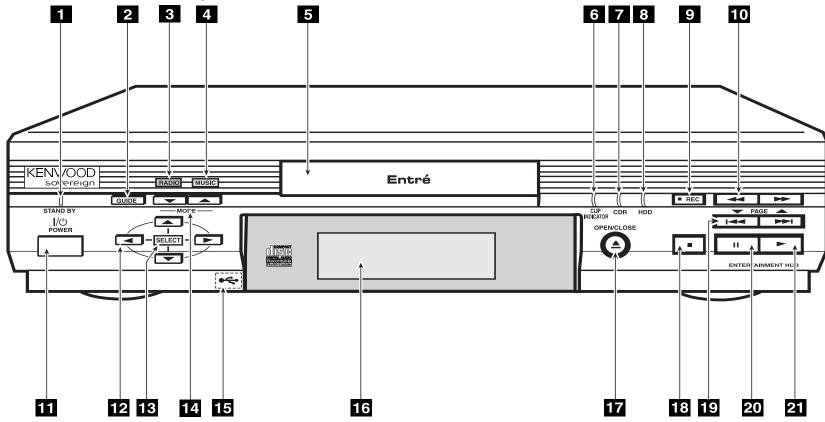

- 1. Standby indicator light
- 2. Guide button
- 3. Radio indicator light
- 4. Music indicator light
- CD Recorder drawer
- 6. Clip indicator light
- 7. CD Recorder indicator light
- 8. Music Storage Activity indicator light
- 9. Record button
- 10. Fast Reverse/Fast Forward buttons
- 11. Power/Standby button

- 12. Navigation buttons
- 13. Select button
- 14. Mode buttons
- 15. USB port (behind cover)
- 16. Display panel
- 17. Open/Close button
- 18. Stop button
- 19. Page buttons (Guide screen); Skip Forward/Skip Backward buttons (Player screen)
- 20. Pause button
- 21. Play button

#### What's on the Entré Remote?

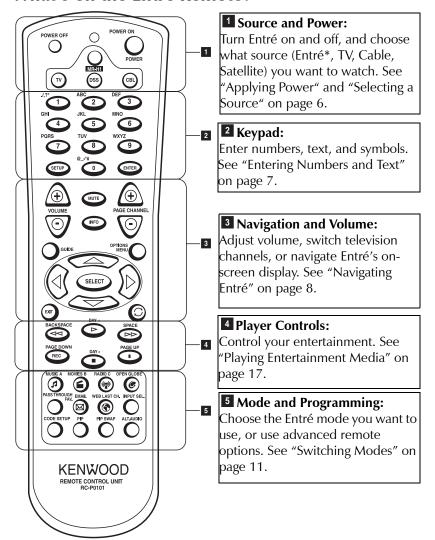

<sup>\*</sup> On the remote control, Entré is referred to as the MR-H1, which is its model number designation.

## **How Do I Begin Using Entré?**

After Entré is set up, it's easy to turn on and begin using with the source selection buttons on the remote.

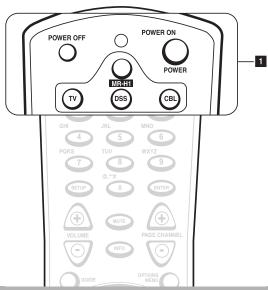

|           | Allows you to:                   |
|-----------|----------------------------------|
| POWER OFF | Put Entré into the Standby mode. |
| POWER     | Power on Entré.                  |
| TV        | Control your TV.                 |
| DSS       | Control your satellite tuner.    |
| CBL       | Control your cable tuner.        |
| MR-H1     | Control Entré.                   |

## **Applying Power**

Press the **POWER** button to turn on the system. Entré is always in one of four power states:

| State:                                                                     | Meaning:                                                              | Action:                                                                                                    |
|----------------------------------------------------------------------------|-----------------------------------------------------------------------|----------------------------------------------------------------------------------------------------|
| Power Off: No<br>lights appear on<br>Entré's display<br>panel.             | Entré is<br>unplugged.                                                | <ol> <li>Plug Entré in.</li> <li>Press on the remote, or on Entré's front panel after the Standby Indicator stops flashing.</li> </ol> |
| <b>Initializing</b> : The<br>Standby Indicator<br>light is blinking.       | Entré's high-<br>capacity music<br>storage system is<br>initializing. | Wait until the light stops blinking, then press on the remote,  or on Entré's front panel.                                             |
| Standby: The<br>Standby Indicator<br>light is solid red.                   | Entré is plugged<br>in, but not in use.                               | Press on the remote, or on Entré's front panel to begin using the system.                                                              |
| Power On: The display panel shows text and the Standby Indicator goes off. | Entré is powered and running.                                         | Press on the remote, or on Entré's front panel to return the system to standby.                                                        |

#### **Selecting a Source**

Once the system is powered on, press the MR-H1 button on the remote to use Entré. You can also program the Entré remote to control your TV, digital satellite tuner, and cable box, independent of operating Entré. For more information about programming the remote, see "Entering Product Codes" on page 10 of "How to Connect and Set Up Your Entré Entertainment Hub".

#### **Entering Numbers and Text**

Some screens on the on-screen display require you to enter numbers or text. Use the keypad on the remote to do so. The buttons act exactly like the numeric buttons found on your cell phone—press the button until the character you want appears. The keypad allows you to enter CD and DVD titles, custom radio lineups, and much more.

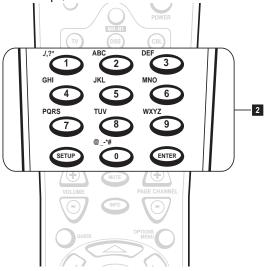

| Press this button: | То:                                                                                                    |
|--------------------|----------------------------------------------------------------------------------------------------|
| 1_0                | Enter text, numbers, and symbols. Pressing a button multiple times cycles its assigned characters through uppercase text, lowercase text, and numbers. |
| SETUP              | Open Entré's setup screen.                                                                                                    |
| ENTER              | Confirm an entry and move to the next field.                                                                                                    |

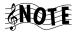

The  ${\bf 1}$  and  ${\bf 0}$  buttons each support symbols used for entering Web and E-mail addresses. The remote supports more symbols than are silk-screened on it.

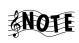

Use to backspace and to insert spaces.

## **Navigating Entré**

Use the navigation buttons to move around Entré's various screens, skip tracks on CDs and DVDs, edit text fields, and access Entré's Guide. Depending on where they are used, some of these buttons have more than one function.

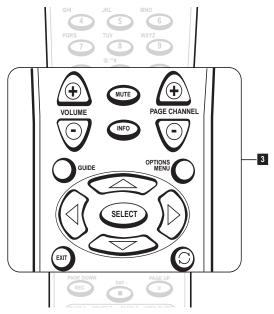

|              | In text entry fields to: |                                                                                                    |
|--------------|--------------------------|----------------------------------------------------------------------------------------------------|
| VOLUME<br>O  | None.                    | Raise or lower the current volume level of a connected Kenwood Sovereign receiver.                          |
| MUTE         | None.                    | Mute the sound of a connected Kenwood Sovereign receiver.                                                   |
| INFO         | None.                    | Display track time information for the currently playing disc.                                              |
| PAGE CHANNEL | None.                    | Change to the next or previous screen page, or move to the top or bottom of the list showing on the screen. |

|              | In text entry fields to:                        |                                                     |
|--------------|-------------------------------------------------|-----------------------------------------------------|
| GUIDE        | None.                                           | Display the Guide for the current Mode.             |
| OPTIONS MENU | None.                                           | Display the Options menu.                           |
| SELECT       | Confirm entry and move to next available field. | Play the selected track.                            |
|              | Move cursor to the left and right.              | Move the highlight bar left or right.               |
|              | Move cursor up or down one field.               | Move the highlight bar up or down.                  |
| EXIT         | Exit an options screen without saving.          | Exit current screen format.                         |
| <b>©</b>     | None.                                           | Toggle ON or OFF all selected tracks for recording. |

## **How Do I Switch from Mode to Mode?**

Entré manages many types of media, or modes, such as CDs, MP3s, movies, and radio. Use the buttons in this section to switch from one mode to another so you can listen to music, view movies, or listen to the radio with the touch of a button.

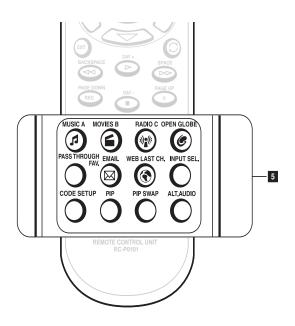

| Press this button: | То:                                                                                                    |
|--------------------|----------------------------------------------------------------------------------------------------|
| <b>②</b>           | Select and play MP3s and CDs.                                                                                                    |
| 3                  | Select and play DVDs. (DVD Audio discs will also be accessed here until the DVD Audio disc information database comes on-line, at which time Entré will handle DVD Audio discs in the Music mode.) |
| (a)2(c)            | Select and listen to radio broadcasts.                                                                                                    |
| <b>©</b>           | Access the OpenGlobe Web site.                                                                                                    |
| PASS THROUGH       | Turns the Entré Guide screen off. The TV will then show whatever video source is selected on the connected receiver.                                                                               |
| EMAIL              | For future capabilities.                                                                                                    |

| Press this button: | То:                                                                                                    |
|--------------------|----------------------------------------------------------------------------------------------------|
| WEB LAST CH.       | For future capabilities.                                                                                                    |
| INPUT SEL.         | Changes the TV, cable tuner, or DSS input (when the remote is in the TV, cable, or DSS control modes, respectively).                                                                                                    |
| CODE SETUP         | Program the remote to control your TV, DSS tuner, and cable tuner. For more information about programming the remote, see "How Do I Set Up My Remote?" on page 10 of "How to Connect and Set Up Your Entré Entertainment Hub". |
| PIP                | Picture in a picture option (when the remote is in the TV control mode). Please refer to your TV's instructions for more information about its capabilities.                                                                   |
| PIP SWAP           | Swap picture in a picture (when the remote is in the TV control mode). Please refer to your TV's instructions for more information about its capabilities.                                                                     |
| ALT.AUDIO          | Switch to an alternate audio source (when the remote is in the TV or DSS control mode).                                                                                                    |

## **Switching Modes**

1. Depending on the mode you wish to use, press ②, ⑥, or ⑥ on the remote, or ○ on Entré's front panel to switch modes.

When you select a new mode, the Guide screen for that mode appears on your TV screen. For example, if you've pressed ②, the Music Guide appears on your TV:

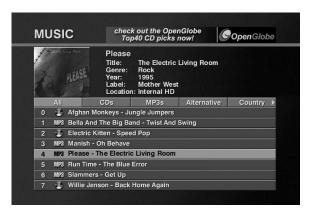

- 2. Using on the remote or front panel, move to the title you wish to view.
- 3. Select a title from the list by pressing **PLAY** or **SELECT** on the remote or front panel. For more information on selecting entertainment, see "Browsing Entertainment Media" on page 14.

## What's on Entré's On-Screen Display?

The on-screen display is another important Entré tool. No matter what mode (Music, Movies, etc.) you choose in Entré, you'll use three basic screens:

- The Guide screen to browse and select media
- The *Player* screen to view/listen to your selection
- The Options screen to set up each of the modes

## **How Is My Media Organized?**

On every Guide screen, your media is organized by Group, then by Channel.

- Groups are different genres, or categories, of entertainment media.
- Channels are entertainment selections within a particular group.

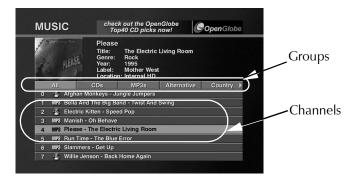

**Groups:** Entré automatically organizes your media into Groups to make it easier to find. For example, in Music mode Entré might create an "Alternative" group or a "Jazz" group, depending on your Music collection.

If you don't have any media for a particular group, it won't appear on your Guide screen. For example, if you don't own any jazz albums, the Jazz group wouldn't appear in your Music Guide.

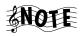

All modes have a group "All" that lists all media in alphabetical order.

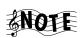

You can create custom groups to organize your media.

For more information about:

- Music groups, see page 32.
- Radio groups, see page 84.
- Movie groups, see page 72.

**Channels:** Each individual pieces of entertainment media is a Channel—those Channels are the selections within each Group. For example, in Radio mode, a Channel is a radio station. In Movie mode, a Channel is a DVD.

Following is a sample list of Channels for each mode:

- *Music*: CD or MP3 album titles. After selecting an album title, you can then view the individual tracks for that album.
- Radio: Radio stations, whether FM, AM, or Internet.
- Movies: DVD titles.

Entré automatically adds new Channels to the Guide as you add new media. For example, if you insert a new DVD into your DVD changer, Entré automatically reads the disc and lists it as a Channel.

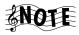

If you have a connected DVD or CD changer, your discs will appear alphabetically, not in the order they are arranged in the changer. The location of the disc is listed in the Channel Information on the Guide screen.

#### For more information about:

- Music Channels, see page 33.
- Radio Channels, see page 85.
- Movie Channels, see page 73.

#### **Browsing Entertainment Media**

The Guide screen helps you navigate the available choices for the current mode (such as radio stations or CD album titles) and select what you wish to play. Though the content of the Guide screen is different for each mode (for example, the Movie Guide contains movie titles and the Radio Guide contains stations), you operate the Guide screen the same way for each mode.

Each Guide screen has several common elements:

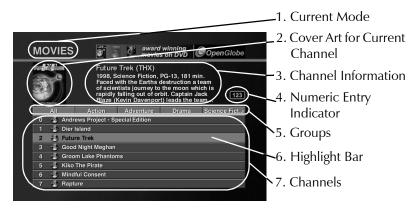

| This screen element:                | Does this:                                                                                                    |
|-------------------------------------|----------------------------------------------------------------------------------------------------|
| 1. Current Mode                     | Explains what mode Entré is currently in.                                                                                                    |
| 2. Cover Art for<br>Current Channel | <ul> <li>Shows cover art currently associated with the selection. For more information about selecting cover art for:</li> <li>Music, see "Editing Disc Information" on page 59.</li> <li>Movies, see "Selecting Cover Art" on page 82.</li> </ul>                                                                                                    |
| 3. Channel Information              | <ul> <li>Shows general information about the current Channel, including:</li> <li>Title</li> <li>Synopsis</li> <li>Genre</li> <li>Location in a connected disc changer, if applicable</li> <li>For more information about editing information for:</li> <li>Music, see "Editing Disc Information" on page 59.</li> <li>Radio, see "Editing Stations" on page 95.</li> <li>Movies, see "Editing Disc Information" on page 80.</li> </ul> |

| This screen element:          | Does this:                                                                                                    |
|-------------------------------|----------------------------------------------------------------------------------------------------|
| 4. Numeric Entry<br>Indicator | Notifies you that you can enter numbers from this                                                                                                    |
|                               | screen. A similar indicator, , shows you that you can enter text in a screen.                                                                                                    |
| 5. Groups                     | Shows categories of entertainment media. For more information about Groups, see "Groups" on page 13.                                                                                                    |
| 6. Highlight Bar              | Indicates which Channel is currently selected.                                                                                                    |
| 7. Channels                   | Shows individual pieces of entertainment media. Within each group is a list of Channels, or selections. In each mode, a Channel is one piece of media. For example, in Radio mode, a Channel is a radio station. In Movie mode, a Channel is a DVD. |

#### How Do I Access the Guide Screen?

Press the **Guide** button on the remote or the front panel. The Guide screen for the current mode (in this example, Music) appears:

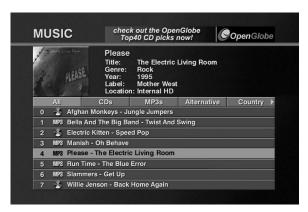

For more information about using the Guide screen in:

- Music, see "How Do I Browse and Play My Music Collection?" on page 30.
- Radio, see "How Do I Browse and Listen to Radio Stations?" on page 84.
- Movies, see "How Do I Browse and Play My Movie Collection?" on page 72.

#### **Playing Entertainment Media**

You can play selected media from the Guide screen with the touch of a button. Use the player control buttons on the remote or front panel to use Entré's CD recorder, operate a connected Kenwood Sovereign DVD or CD player, and edit text fields.

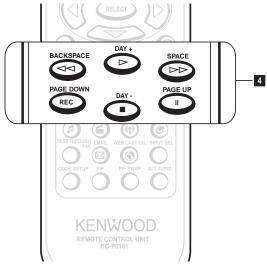

|                  | While entering text to:        |
|------------------|--------------------------------|
|                  | Backspace and delete an entry. |
| D                | None.                          |
| $\triangleright$ | Insert a space.                |

#### While entering text to:

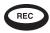

Page down.

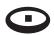

Enter the text and move to the next field.

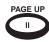

Page up.

## How Do I Begin Enjoying My Media?

To begin playing media:

- 1. Select the desired mode (Music, Movies, or Radio).
- 2. Press the **GUIDE** button on the remote or front panel to navigate to the Guide screen.
- 3. Using on the remote or front panel, move the highlight bar to a Channel (an album title, radio station) you wish to enjoy until it's highlighted.

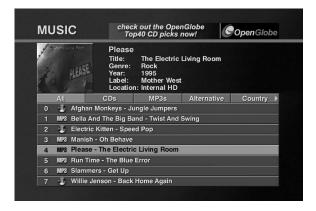

4. Press on the remote or front panel to play the selection.

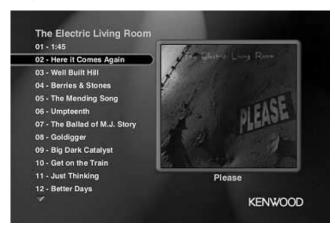

For more information about playing entertainment media in:

- Music, see "How Do I Browse and Play My Music Collection?" on page 30.
- Radio, see "How Do I Browse and Listen to Radio Stations?" on page 84.
- Movies, see "How Do I Browse and Play My Movie Collection?" on page 72.

# How Do I Use My PowerTouch III Controller with Fntré?

If you are using a Kenwood Power Touch III controller, which is standard with the VR-5900 receiver, or available as an option for other Kenwood Sovereign receivers, you can use it to control all of Entré's features. This gives you command of your entire home entertainment system from a single controller.

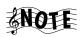

First-generation PowerTouch III controllers do not have Entré control built-in and must have their software upgraded in order to control Entré. (See below)

To determine if your PowerTouch III is ready to control Entré:

- 1. Touch PowerTouch III's 'Setup' button.
- 2. Touch the 'IR' button.
- 3. Touch the 'Input' button. When the list of inputs pops up, select 'CD-R.'
- Touch the 'Device' button.
   If Entré appears on the list of devices, select it, and then touch the Enter button. Your PowerTouch III is now ready to control Entré.

If Entré does not appear on the list of devices in Step 4, call our Customer Service department at 1-800-KENWOOD to upgrade your PowerTouch III for Entré.

## Finding the Entré Main Menu on PowerTouch

- 1. Press PowerTouch III's HOME 1 page.
- 2. Press the **Entré** button. The Entré main screen appears:

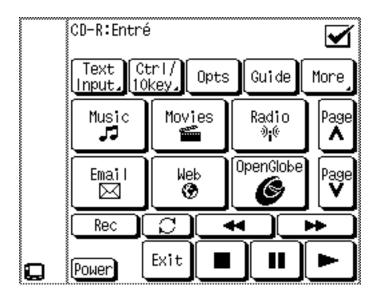

## Setting Up Entré on PowerTouch

Across the top of the main menu are buttons used for accessing text entry, number entry, option, and Guide screens:

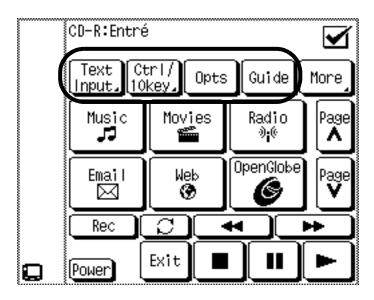

| Press this button: | То:                              |
|--------------------|----------------------------------|
| Text Input         | Display the text entry screen.   |
| Ctrl/10 key        | Display the number entry screen. |
| Opts               | Display the options screen.      |
| Guide              | Display the Guide screen.        |

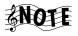

On any PowerTouch screen, touch the check-mark box in the upper right-hand corner to return to the previous screen.

## **Switching Modes on PowerTouch**

Pressing any of the six buttons located in the center of the PowerTouch will change to a different entertainment mode and display the appropriate Guide on your TV:

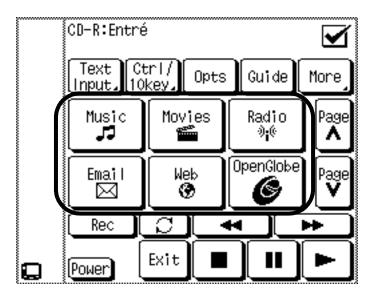

| Press this button: | То:                                 |
|--------------------|-------------------------------------|
| Music              | Display the Music Guide.            |
| Movies             | Display the Movie Guide.            |
| Radio              | Display the radio Guide.            |
| Email              | For future capabilities.            |
| Web                | For future capabilities.            |
| OpenGlobe          | Access the OpenGlobe internet site. |

#### **Using Play Controls on PowerTouch**

Use the control buttons located at the bottom of the display to:

- Control play of CDs and DVDs.
- Control power.

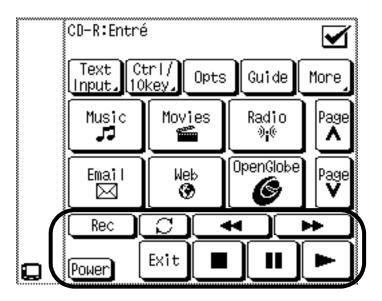

## How Do I Control Play with PowerTouch?

The control menu works exactly like the controls for the remote included with Entré. These buttons make it easy for you to control your entertainment media using the PowerTouch III, regardless of which device is playing.

| Press this button: | То:                                        |
|--------------------|--------------------------------------------|
| Rec                | Record various media formats.              |
|                    | Toggle on or off all tracks for recording. |
| 4                  | Scan selected media backwards.             |
| <b>*</b>           | Scan selected media forwards.              |

| Press this button: | То:                                             |
|--------------------|-------------------------------------------------|
|                    | Halt selection being played.                    |
| II                 | Pause the current media being played.           |
| <b>•</b>           | Play selected media.                            |
| Power              | Turn Entré on and put it into the Standby mode. |

#### How Do I Enter Numbers with PowerTouch?

Press the **Ctrl/10key** button on the main page to view the keypad menu.

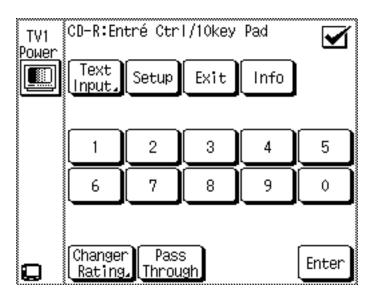

This screen can be used to make numeric entries whenever needed. Touching the **Enter** button will place the entry into the field and move to the next available field on the screen. Numeric entries can also be made from the Text Input screen. For more information about using the Text Input screen, see page 25.

#### How Do I Enter Text with PowerTouch?

Press the **Text Input** button on the main menu to view the text screen:

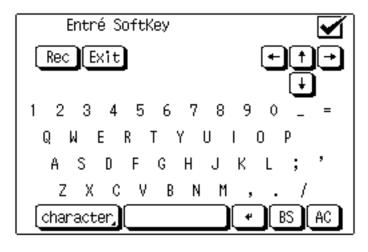

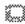

The text screen can be used for both text and numeric entries. The menu is especially useful when adding custom titles to CDs or naming Groups and Playlists.

## How Do I Use My Kenwood LCD Remote with Entré?

If you have connected a Kenwood Sovereign VR-5700, VR-5090, or VR-5080 receiver to your Entré, you can use its LCD remote to control Entré's features. This gives you command of your entire home entertainment system from a single controller.

## Getting to Know Your Entré Entertainment Hub

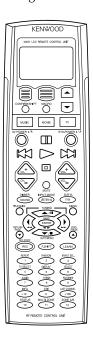

Before using your LCD remote to control Entré, you must first program it. For information about programming your LCD remote, see "How Do I Program My Kenwood LCD Remote for Entré?" on page 12 of "How to Connect and Set Up Your Entré Entertainment Hub".

If you have programmed your receiver remote as shown in "How to Connect and Set Up Your Entré Entertainment Hub," its buttons will operate the following Entré functions:

| Press this button on the receiver remote: | To do this Entré function:                                                                                  | Like this button<br>on the Entré<br>remote: |
|-------------------------------------------|----------------------------------------------------------------------------------------------------|---------------------------------------------|
| $\triangleright$                          | Play.                                                                                                    | <b>(D)</b>                                  |
|                                           | Backspace, forward space; rewind and fast-forward.                                                          |                                             |
|                                           | Stop play.                                                                                                  | 0                                           |
|                                           | Pause play.                                                                                                 | PAGE UP                                     |
| OIL OIL                                   | Change to the next or previous screen page, or move to the top or bottom of the list showing on the screen. | PAGE CHANNEL                                |
| TITLE/GUIDE                               | Go to the Guide Screen.                                                                                     | GUIDE                                       |
| MENU                                      | Go to the Options Menu for the current mode.                                                                | OPTIONS<br>MENU                             |
| (1) (1) (1) (1) (1) (1) (1) (1) (1) (1)   | Navigate Entré screens and fields up, down and sideways.                                                    |                                             |
| ENTER                                     | Confirm entry and move to next available field, play the selection.                                         | SELECT                                      |
| RETURN (PAGE                              | Exit the current screen.                                                                                    | EXIT                                        |
| OSD<br>/PAGE                              | Toggle ON or OFF all selected tracks for recording.                                                         | ©                                           |
| REC MODE<br>REC                           | Record or confirm a selection.                                                                              | REC                                         |

#### Getting to Know Your Entré Entertainment Hub

| 1 - 0            | Enter text, numbers, and symbols.                                                                                             | 1 - 0          |
|------------------|----------------------------------------------------------------------------------------------------|----------------|
| LAST CHANNEL 100 | Turns the Entré Guide screen off.<br>The TV will then show whatever<br>video source is selected on the<br>connected receiver. | PASSTHROUGH    |
| STATUS 10        | Switch to Music Mode.                                                                                                    | <b>④</b>       |
| MULTI ZONE       | Switch to Movie Mode.                                                                                                    | <b>⑤</b>       |
| ZONE A/B         | Switch to Radio Mode.                                                                                                    | (9 <u>1</u> 6) |

## Using an Optional USB Keyboard with Entré

Entré is compatible with the following USB keyboards:

- Compaq USB KB
- Eagle Touch MCK-600W USB by Ortek Tech
- Belkin Scorpius 980 Plus

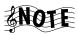

Entré is not compatible with the IR keyboard included with some Kenwood Sovereign DVD and CD changers.

Check the Kenwood USA Web site at www.kenwoodusa.com for the most recent list of compatible keyboards.

## **Chapter 2: Managing Your Music**

Entré provides many powerful features to organize, record, and listen to your favorite music. For example, the Music mode allows you to browse your music collection, record music, or transfer music to a portable player.

There are three ways to enter the Music mode:

- · Insert an audio CD into your Entré CD recorder,
- Press ② on the remote, or
- Press a mode button on the front panel.

This chapter explains how to use the Music mode, and includes the following sections:

| How Do I Browse and Play My Music Collection? | page 30 |
|-----------------------------------------------|---------|
| How Do I Record Music?                        | page 36 |
| How Do I Transfer Music to a Portable Player? | page 47 |
| How Do I Customize My Music Collection?       | page 51 |
| How Do I Create My Music Collection?          | page 30 |

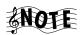

In order to control a CD or DVD changer from Entré, you must use a Kenwood Sovereign DVD/CD changer, or Kenwood CD changer with CDDB capability. Entré will not control other changers. Reference in this manual to "connected changer" refers only to compatible Kenwood Sovereign or Kenwood changers.

## **How Do I Create My Music Collection?**

To get you started, Entré comes with bonus music selections pre-loaded and stored in MP3 format.

You can add music following the steps explained in the "How Do I Record Music" section.

You can transfer MP3 files you already have stored on your PC to Entré using the Entré desktop media manager, available for download at www.kenwoodusa.com. Your PC must be connected to Entré using Home PNA to utilize this feature. See *How to Connect and Set Up Your Entré Entertainment Hub* for more information regarding Home PNA.

Press the **OpenGlobe** button on your remote control for additional ways to add music to your Entré.

## **How Do I Browse and Play My Music Collection?**

You can browse and select music from your collection from the Guide screen. For more information about how to use the Guide screen, see "Browsing Entertainment Media" on page 14.

## **Selecting Music to Play**

Each title in your music collection appears as an individual Channel within a Group on the Guide screen. In Music mode, a Channel might be:

- A CD or MP3 title
- An MP3 Playlist
- A custom Playlist

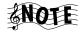

When you select a custom Playlist from the Guide screen, the individual tracks on that Playlist appear as Channels below it. For more information about Playlist Channels, see "How Do I Browse Playlists?" on page 33.

To play music, highlight any Channel from the Music Guide screen and press

on the remote. The selected Channel begins to play, and the Player screen appears on your TV.

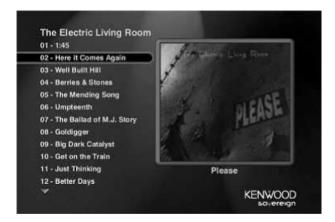

If the selected Channel contains more than one track, you can choose different tracks from the Player screen by pressing the up and down arrow buttons on the remote.

Once you begin playing the selected track, Entré will automatically play the remaining tracks in the Channel. When it reaches the last track, it will stop playing, but will remain on the Player screen.

## How Do I Browse Music Categories?

Groups are categories, or genres of music. Groups can contain titles of:

- A particular music format (CDs, MP3s, Playlists) or
- A music genre (Country, Classical, Rock).

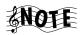

The "All" Group contains all music titles in alphabetical order.

Groups appear on the Music Guide screen as buttons lined up horizontally at the top of the music listings. Up to five Groups can be shown on the Music Guide screen at a time. If more than five Groups exist, the Group on the far right shows a green arrow indicating that there are more Groups. To view the last Group, repeatedly select the green arrow until it disappears:

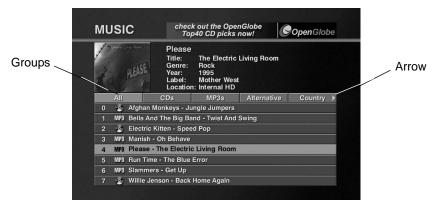

Entré creates several Groups for you automatically. You can also create custom Groups. For more information about creating Groups, see "Managing Music Groups" on page 62.

The following Groups are generated automatically if there are music selections to fill them. These Groups *cannot* be modified or deleted:

- All includes all titles that can currently be played by the system
- CD includes only CD titles that are loaded into the system
- MP3 includes only titles in MP3 format
- Playlists includes all titles assigned to Playlists (see "How Do I Browse Playlists?" on page 33)
- Rental includes any discs placed in the Rental Zone slots of a connected compatible Kenwood Sovereign 400 disc changer.

In addition to the five automatically created Groups, Entré also creates groups using disc information downloaded from the CDDB (Compact Disc Data

Base). Entré can create up to 22 Groups, based on standard music genres contained in the CDDB service. To learn more about how to download information from the CDDB, see "Editing Disc Information" on page 59.

The genres, such as Classical, Alternative, R&B, or Rock, exist as Groups as long as there is associated music that exists on the system. For example, if you remove the only remaining classical selection from Entré's CD recorder drive, high-capacity music storage system or a connected changer, the classical Group is removed from the screen.

#### How Do I Browse Music Channels?

When you add music, or create Groups or Playlists from the Options screen, Entré automatically adds Channels. Channels appear as numbered selections arranged vertically below the Groups on the Music Guide screen.

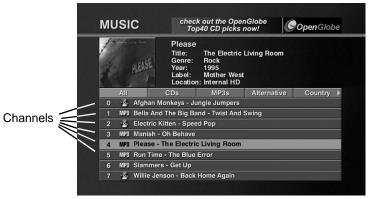

## How Do I Browse Playlists?

While browsing custom Playlists, you can play the whole Playlist or an individual track within the Playlist. To learn how to create a custom Playlist, see "How Do I Create a New Playlist?" on page 53.

To browse individual tracks in a Playlist, navigate to that Playlist Channel on the Guide screen and press . The individual tracks on the Playlist appear as Channels below the Playlist title.

To play an entire Playlist, highlight a Playlist title and press . To play a particular track on the Playlist, move to the track and press .

## **Controlling Music Play Order**

You can control the order that Groups, titles, or Playlists play in from the Music Play Mode. You can repeat a Group, title, or Playlist, or shuffle the tracks in random order.

To Activate a Play Mode:

- 1. Press OPTIONS On the remote.
- 2. From Music Options, highlight the **play mode** button on the screen and press steet.

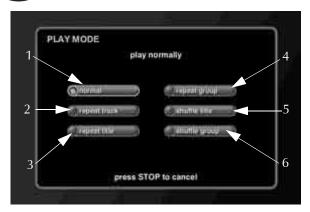

3. Use the arrow buttons on the remote to highlight a Play Mode, and press select.

| This Mode:      | Does this:                                                                                                |
|-----------------|----------------------------------------------------------------------------------------------------|
| 1. Normal       | Plays the current selection in sequential order once, then stops the player. This is the default setting. |
| 2. Repeat Track | Repeats the currently selected track until you press .                                                    |
| 3. Repeat Title | Repeats the tracks in the currently selected album in sequential order until you press .                  |
| 4. Repeat Group | Repeats the titles in the currently selected group in sequential order until you press .                  |

| This Mode:       | Does this:                                                                                                    |
|------------------|----------------------------------------------------------------------------------------------------|
| 5. Shuffle Title | Randomly plays all tracks within the currently selected album until you press . No track will be repeated until all tracks have been played. |
| 6. Shuffle Gro   | Randomly plays all tracks within the currently selected group until you press . No track will be repeated until all tracks have been played. |
| NOTE             | Only one Play Mode may be activated at a time.                                                                                               |
| NOTE             | Entré returns to the default play mode, Normal, every time you turn it off.                                                                  |
| NOTE             | Do not use the Play Options when playing a disc located in one of the Rental Zone slots of a connected Kenwood                               |

## **Inserting and Removing Discs**

Insert audio discs into either your Entré CD recorder or into a connected DVD or CD changer.

Sovereign DVD changer.

• If you insert a disc into your Entré CD recorder, the disc begins playing.

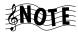

The disc information will appear as "Unknown" until Entré connects to the Internet and retrieves disc info and cover art (if available). For more information about downloading disc information and cover art, see "Editing Disc Information" on page 59.

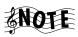

When a disc containing MP3 files is inserted, Entré will only display embedded ID3 tag song information, not file names. Tracks that do not contain ID3 tag information will be displayed as "Unknown Track."

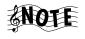

Entré's CD recorder drive is not compatible with DVD Audio discs. If you insert one, Entré will display a warning screen on your TV.

 If you insert a disc into a connected DVD or CD changer, Entré attempts to read the disc.

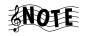

The disc information will appear as "Unknown" until Entré connects to the Internet and retrieves disc info and cover art

(if available). For more information about downloading disc information and cover art, see "Editing Disc Information" on page 59.

If Entré detects that the CD or DVD changer door has been opened and closed, it automatically performs a "Quick Lookup" to check if any discs have been added or removed from the changer.

If you have replaced discs with others in the same slot, you will have to manually initiate the "Get Music Info" function from the Options menu. For more information, see page 62.

## **How Do I Record Music?**

With Entré, you can record music from a variety of sources with a touch of a button. Entré allows you to:

- Record music CDs in a connected changer or Entré's CD recorder onto Entré's music storage system as MP3s ('Rip to internal HD'). See "Recording from a CD to Entré's Storage System" on page 37.
- Duplicate an entire CD (conventional or MP3-encoded) onto a CD-R or CD-RW ('Duplicate disc'). See "Copying from One CD to Another" on page 43.
- Record a mix of different MP3 tracks from Entré's music storage system onto an MP3-encoded CD-R/RW ('MP3 mix CD'). See "Recording a Mix of MP3 Tracks from the Music Storage System onto a CD-R or CD-RW" on page 40.
- Record a mix of different CD tracks from a connected changer onto a CD-R or CD-RW ('Audio mix CD'). See "Recording Music from Different CDs onto a Single CD" on page 41.
- Record a mix of different tracks from an external audio source (a tape, radio, etc.) onto a conventional CD-R/RW ('Ext to audio CD'). See "Recording from an External Source to a Recordable CD" on page 44.
- Record tracks from an external audio source (tape, radio, etc.) onto Entré's storage system as MP3s ('Ext to MP3 on HD'). See "Recording from an External Source to Entré's Music Storage System" on page 46.

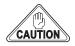

You may not be able to copy material that has an anti-copying 'flag' on it (such as a recorded CD made on an audio CD recorder).

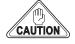

There are two formats of blank CD/R discs; Entré uses each one for different types of recordings.

If you are recording conventional CD audio music files to CD-R you must use blank music discs, identified by the following logo:

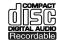

If you are recording MP3 files to CD-R you can also use blank music discs, OR you can use blank data discs, which are identified by the following logo:

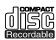

Entré CANNOT use blank data discs to record conventional CD audio music files

## Recording from a CD to Entré's Storage System

You can record music from a CD to Entré's storage system, whether it's a conventional CD, or a custom CD-R/RW containing MP3s. On Entré, this process is called "rip to internal HD."

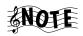

To maximize compression speed, conventional CDs are first stored on Entré's music storage system in standard format, and are then compressed into MP3 format "in the background," while Entré is performing other functions. The compression process can take up to 30 minutes per disc. (Entré can also perform this compression while in the Standby mode, in which case the blue 'Music' and 'Movie' indicators on Entré's front panel will flash on and off.)

You can choose from different bit rates for MP3 file encoding. Higher bit rates provide better sound quality, but create larger files (so fewer songs can be stored). Lower bit rates create smaller files (so more songs can be stored), but provide lower sound quality. Entré's default data rate setting is 128kbps (kilobits per second).

To change the MP3 bit rate:

- 1. Press SETUP. The Kenwood Sovereign Entré Setup screen appears.
- 2. Select **Preferences**. The Setup-Preferences screen appears.
- 3. Select **Music Recording Preferences**. The Music Recording Preferences screen appears.
- 4. Select the bit rate you want to use.

- Select save. 5.
- 6. Press setup again to return to the Guide screen.

#### To begin recording:

On the Music Guide, highlight the CD you wish to record and press . The Music Record Options screen appears:

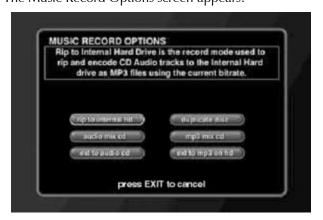

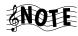

If you are recording from a disc that contains many titles, you must wait for Entré to read and identify all of the titles before pressing the record button. Interrupting the identification process will cause Entré to lose the embedded ID3 tag song information for all unread tracks. These tracks will then all be transferred with the name "Unidentified Track" instead of their ID3 tag song information. To determine if Entré has finished reading the entire disc, press (•) to view the last song on the disc.

Highlight **rip to internal hd** and press seeco. 2.

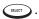

#### The Music - Record screen appears:

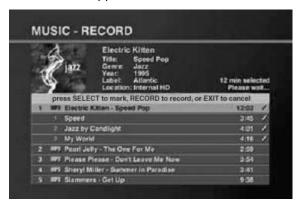

- 3. Select tracks:
  - All tracks on the selected CD are marked for recording by default. To deselect a track, highlight it and press . To select or deselect all tracks on a disc, press .

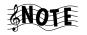

Although the tracks will record in the order shown, Entré's Music Guide will always display MP3 titles in alphabetical order (by artist's first name).

4. Press to start recording. The Music Record Progress screen appears for the duration of the recording.

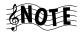

If Entré's music storage system doesn't have enough space to record the selected tracks, a message asking you to deselect tracks will appear before Entré begins recording.

When Entré finishes recording, the Music Guide screen will return.

To guard against the potential loss of music files on Entré, we suggest that you periodically back-up your music files by transferring them from Entré's music storage system to backup CD-Rs, using Entré's "MP3 Mix CD" record function (see below). Recording the MP3 files onto CD-R retains the file structure and all of the embedded ID3 tag file information that is stored in Entré for each MP3 file. (However, cover art information is not transferred to CD-R.)

If MP3 files on Entré are lost, they can be restored quickly by recording them from the backup CD-Rs to Entré's music storage system using Entré's "Rip to Internal HD" record function (see page 37). This will restore the files on Entré's music storage system in their original file structure, with all of their embedded ID3 tag information. You can re-associate cover art for albums by

using the 'Search For Cover' and 'Select Cover' functions in Entré's Music Options screen (see page 60).

Kenwood Corporation is not responsible for lost data (music, file information, etc.).

# Recording a Mix of MP3 Tracks from the Music Storage System onto a CD-R or CD-RW

You can select any combination of MP3s from Entré's music storage system to record to an MP3-encoded CD-R or CD-RW. On Entré, this process is called "MP3 mix CD."

## 1. Press REC .

The Music Record Options screen appears:

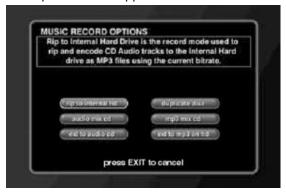

2. Highlight MP3 mix CD and press .

The Music - Record screen appears:

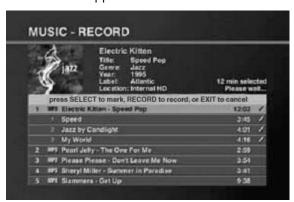

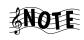

Only the MP3 Group is shown.

#### Select tracks:

All tracks on the first Channel are marked for recording by default. To deselect a track, highlight it and press tracks on a disc, press . To select or deselect all

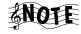

The tracks will record in the order shown.

- 4. Press to start recording. The Music Record Progress screen appears for the duration of the recording.
- 5. Entré will temporarily store the tracks onto its music storage system. While recording, the display will read "CD READ" and show the recording progress.

When it is finished recording, the display will ask you to insert a blank CD-R, then Entré will record the tracks onto the disc.

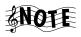

If the CD doesn't have enough space to record the selected tracks, a message asking you to deselect tracks will appear before Entré begins recording.

When Entré finishes recording, it ejects the CD, then returns to the Music Guide.

## Recording Music from Different CDs onto a Single CD

You can select any combination of tracks from CDs in a connected changer or in Entré's CD recorder to record to a recordable CD. On Entré, this process is called "Audio Mix CD."

1. Press . The Music Record Options screen appears:

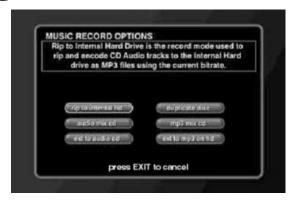

2. Highlight Audio Mix CD and press (SELECT). The Music - Record screen appears:

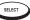

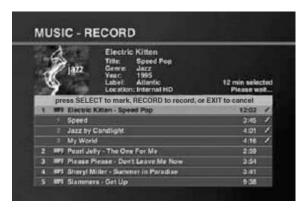

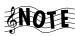

Only the CD Group is shown.

- 3. Select the tracks you want to record.
- 4. Press . The Reorder Tracks screen appears.
- 5. Use the left and right arrow buttons to put the tracks in the order you want them to appear on the CD.
- Press to start recording. The Music Record Progress screen appears for the duration of the recording.

Entré will temporarily store the tracks onto its music storage system. While recording, the display will read "CD READ." and show the recording progress. When it is finished, it will ask you to insert a blank CD-R, then it will record the tracks onto the disc.

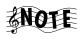

You must use a blank audio CD-R that has the following logo: 서

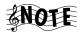

If you place a CD-R that contains an anti-copying 'flag' in Entré's CD tray and attempt to copy it, Entré will display a warning that copying is prohibited and it will not copy the disc. If you have a compatible Kenwood Sovereign DVD changer connected to Entré, you can place the disc in the changer and copy it. (After recognizing that the disc is copyprotected, Entré will automatically re-start the disc and record it via its analog inputs.)

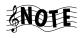

If the CD doesn't have enough space to record the selected tracks, a message asking you to deselect tracks will appear before Entré begins recording.

When Entré finishes recording, it ejects the CD and returns to the Music Guide.

## **Copying from One CD to Another**

You can copy a CD whether it's located in a connected changer or in Entré's CD recorder. Entré stores the CD files temporarily on its hard drive, then records the files onto the CD-R. On Entré, this process is called "Duplicate Disc."

#### To copy CDs:

- If you want to copy a disc that's not in a connected changer, place it in Entré's internal CD recorder.
- Press Record Options screen appears:

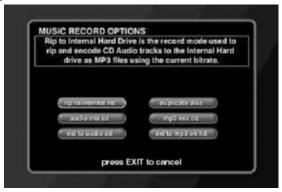

Highlight **duplicate disc** and press select.

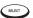

The Music - Record screen appears:

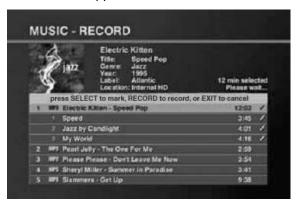

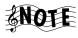

Only the CD Group is shown.

- 4. Select the disc you want to copy:
  - The first disc is automatically selected for recording. To deselect the disc press .

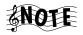

After you select the disc, if there is room on the blank CD-R you can select another disc.

5. Press (NEC) to start recording. The Music Record Progress screen appears. Entré will temporarily store the tracks onto its internal hard drive. When it is finished, it will ask you to insert a blank CD-R, then it will record tracks onto the disc.

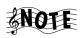

If you are copying a conventional music CD, you must use a blank audio CD-R that has the following logo:

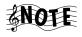

If Entré doesn't have enough space to temporarily store the selected tracks, a message asking you to deselect tracks will appear before Entré begins recording.

## Recording from an External Source to a Recordable CD

You can record music from any source connected to your receiver (cassette, record, etc.) to a recordable CD. On Entré, this process is called "Ext to Audio CD".

Place a CD-R into Entré's CD Recorder.

2. Press . The Music Record Options screen appears:

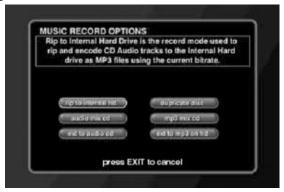

3. Highlight Ext to Audio CD and press . The External Record Options screen appears:

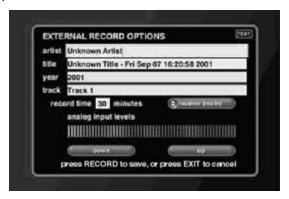

- 4. Use the remote to enter artist and track information for the track you want to record. To do so, move to the desired field, use the button to delete unwanted text, and use the remote's alphanumeric buttons to enter the information.
- 5. Move to the 'Record Time' field and enter the length of the track.
- 6. Move to the button labeled **Receiver** (**Rec In**). Press to cycle through Entré's different audio inputs to select the one you want to record from.

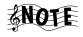

**Receiver (Rec In)** is an analog input, and requires that you set the input level to get the best recording. To do so, play a loud section of the song you want to record, and use the 'down' and 'up' icons on the screen to adjust the level so that the right-most red bar flashes only occasionally.

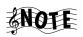

If you have made a coaxial or optical digital connection between your receiver and Entré, selecting it will deliver superior sound quality.

7. Press the button to start recording. The Music Record Progress screen appears for the duration of the recording.

As soon as the screen appears, start playing the source you want to record.

Entré will temporarily store the tracks onto its internal hard drive. When it is finished, it will ask you to insert a blank CD-R, then it will record the tracks onto the disc.

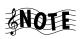

You must use a blank audio CD-R that has the following logo:

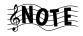

If the CD doesn't have enough space to record the selected tracks, a message asking you to deselect tracks will appear before Entré begins recording.

When Entré finishes recording, it ejects the CD and returns to the Music Guide.

## Recording from an External Source to Entré's Music Storage System

You can record music from any source connected to your receiver (cassette, LP, etc.) and store it in Entré's music storage system. On Entré, this process is called "Ext to MP3 on HD".

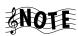

See page 37 for information about selecting the MP3 encode bit rate.

1. Press 🙃 . The Music Record Options screen appears:

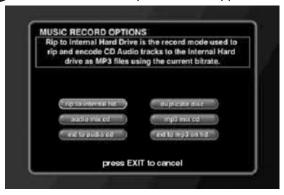

2. Highlight 'Ext to MP3 on HD' and press . The External Record Options screen appears:

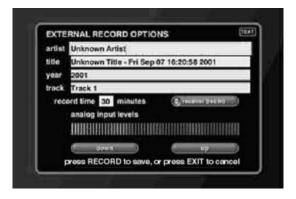

- 3. Use the remote to enter artist and track information for the track you want to record. To do so, move to the desired field, use the button to delete unwanted text, and use the remote's alphanumeric buttons to enter the information.
- 4. Move to the Record Time field and enter the length of the track. If you're not sure how long the track is, leave the field at the default, 30 minutes. You can always manually stop the recording after the song has finished.
- 5. Move to the button labeled **Receiver (Rec In)**. Press to cycle through Entré's different audio inputs to select the one you want to record from.

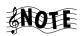

**Receiver** (**Rec In**) is an analog input, and requires that you set the input level to get the best recording. To do so, play a loud section of the song you want to record, and use the 'up' and 'down' buttons on the display to adjust the level so that the right-most red bar flashes only occasionally.

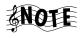

If you have made a coaxial or optical digital connection between your receiver and Entré, selecting it will deliver superior sound quality.

Entré will store the tracks as MP3 files in its music storage system. When Entré finishes recording it returns to the Music Guide.

## **How Do I Transfer Music to a Portable Player?**

With this feature, you can transfer MP3 audio tracks from Entré's music storage system to a supported portable MP3 music player.

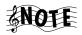

Supported MP3 portables currently include: Compaq PA-1, Compaq PA-2, and Rio 600. For an updated list of supported players check the Kenwood USA Web site at www.kenwoodusa.com.

To transfer music to a portable player:

- 1. Highlight the desired title on the Music Guide.
- 2. Connect a supported USB (Universal Serial Bus) portable MP3 player to the USB port on Entré's front panel.

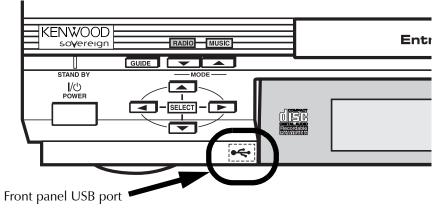

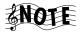

Some portable players can cause Entré to malfunction if they are connected with a dead battery, or with no battery. Please ensure that your portable player is operational and has power before connecting it to Entré's USB port.

The Transfer Music screen appears:

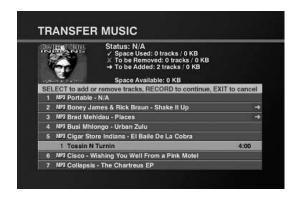

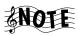

If the screen doesn't appear automatically, see "Accessing the Transfer Music Screen" on page 50.

- 3. Select the tracks to transfer:
  - Press the up and down buttons to highlight tracks.

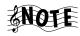

If a track already exists on the portable player, a check mark appears next to it.

- To deselect a track that already exists on the player, highlight a checked track and press Select. An "X" appears for all tracks marked for removal.
- To select a new track for transfer, highlight it and press select. A green arrow will appear on the right side of the track listing to show that you've added it to the transfer.
- To deselect one selected track, press while the track is highlighted. The green arrow disappears.

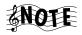

Entré will display a maximum track time of 10:00 (ten minutes) for any selected tracks that are longer than ten minutes. (The entire track will still be properly transferred to the portable.)

4. Press to start the transfer process. A status screen appears showing the estimated transfer time and the time remaining until the transfer is complete.

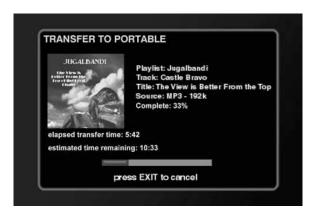

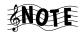

You can't use any other Entré features until the transfer is complete.

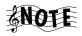

Do not unplug the portable's USB connector during the transfer process. Doing so may cause Entré to lock-up and require re-booting.

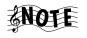

Check the Kenwood USA Web site at www.kenwoodusa.com for an updated list of supported USB MP3 portables.

## **Accessing the Transfer Music Screen**

If the Transfer Music screen doesn't appear automatically when you connect your portable MP3 player to the USB port, you can still access it through Entré.

1. Press Options appears:

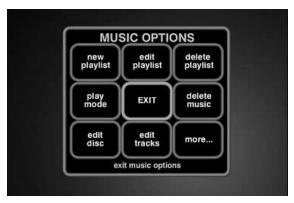

2. Highlight the **more...** button and press screen appears:

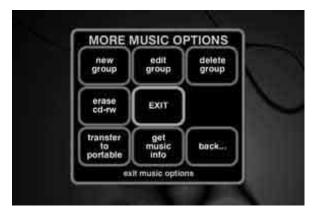

Highlight the **transfer to portable** button on the screen and press The Transfer Music screen appears. Complete steps 2 and 3 on pages 49-49 to transfer music.

## **How Do I Customize My Music Collection?**

You can organize and customize access to your music collection by using the Music Options screen.

From Music Options, you can add and manage Groups and Playlists, and download disc and track information or cover art, identify the contents and capacity of your changer, transfer music to a portable MP3 player or record music on Entré's CD recorder.

When you press the options screen appears:

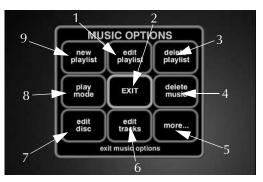

The following table explains the buttons that appear on the first screen.

| Press:             | То:                                            | See:    |
|--------------------|------------------------------------------------|---------|
| 1. edit playlist   | Edit an existing Playlist.                     | page 53 |
| 2. EXIT            | Return to the Guide screen.                    | n/a     |
| 3. delete playlist | Delete an existing Playlist.                   | page 53 |
| 4. delete music    | Delete MP3s from Entré's music storage system. | page 57 |
| 5. <b>more</b>     | Go to the next Music Option screen.            | n/a     |
| 6. edit tracks     | Customize or download track information.       | page 61 |
| 7. edit disc       | Customize or download disc information.        | page 59 |

| Press:          | То:                                                   | See:    |
|-----------------|-------------------------------------------------------|---------|
| 8. play mode    | Shuffle or repeat music titles, Playlists, or groups. | page 34 |
| 9. new playlist | Create a new Playlist.                                | page 53 |

To view the second Music Options screen, move to the **more...** button on the screen and press (select):

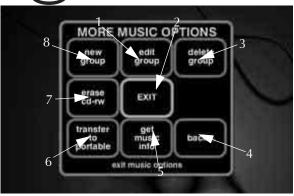

| Press:                   | То:                                                                                      | See:    |
|--------------------------|------------------------------------------------------------------------------------------|---------|
| 1. edit group            | Edit an existing Group.                                                                  | page 64 |
| 2. EXIT                  | Return to the Guide screen.                                                              | n/a     |
| 3. delete group          | Delete an existing Group.                                                                | page 66 |
| 4. back                  | Return to the first Music Option screen.                                                 | n/a     |
| 5. <b>get music info</b> | Get information about music in Entré's music storage system or a connected disc changer. | page 68 |
| 6. transfer to portable  | Transfer MP3s to a connected portable MP3 player.                                        | page 47 |
| 7. erase cd-rw           | Erase a rewritable CD.                                                                   | page 67 |
| 8. new group             | Create a new Group.                                                                      | page 62 |

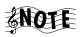

If you are using any of the Music Options functions while playing a disc in Entré's CD drawer, the disc control functions (pause, skip ahead/backwards, etc.) will not function. (You can use the eject button to stop the disc in play, but you cannot insert and play another disc.)

Exit the Options screen to control the disc.

## **Managing Music Playlists**

In a Playlist, you can create a mix of tracks from your favorite CDs, MP3s, (or even other Playlists) in whatever order you choose and play it back any time you want. It's like creating *virtual CDs* on Entré. You can create, edit, and delete Playlists whenever you wish.

## How Do I Create a New Playlist?

To create a new Playlist:

 From Music Options, highlight the **new playlist** button on the screen and press \_\_\_\_\_\_\_. The New Playlist screen appears:

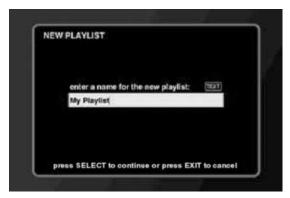

- 2. Enter the name for the new Playlist using the remote's alphanumeric keypad.
- 3. Press to save the Playlist name. The Edit Music Playlist screen appears:

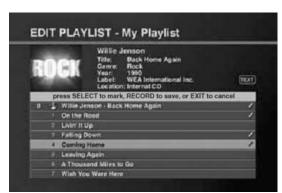

- 4. Create the Playlist:
  - To view a track within a particular album, highlight that album and press 

    SELECT.
  - To highlight particular tracks, press the up and down buttons on the remote.
  - To add a track to the Playlist, press select. A check mark appears next to the selected track to show that it's included in the Playlist.

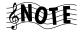

If you change your mind and wish to take a selected track out of the Playlist, press again. The check mark disappears, showing that the track is *not* included in the Playlist.

5. After you've selected all the tracks you want to include in the new Playlist, press to save it. If Entré does not have information for any of the albums in the Playlist, it will retrieve information online.

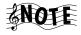

You can put a maximum of 200 tracks in a single Playlist. If you want to put more than 200 tracks together, use the Group function (see page 62).

## How Do I Edit a Playlist?

To edit an existing Playlist:

- 1. From the Music Guide, highlight a Playlist.
- 2. Press Press . The Options screen appears:

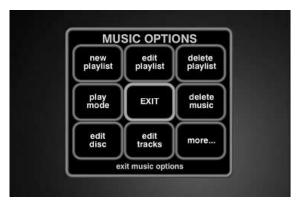

3. Highlight the **edit playlist** button on screen and press Playlist screen appears with the desired Playlist displayed.

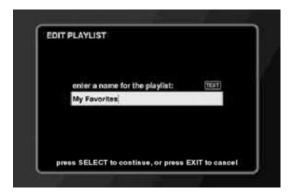

- 4. Edit the name of the Playlist using the alphanumeric buttons on the remote.
- 5. To save the Playlist name, press . The Edit Music Playlist screen appears:

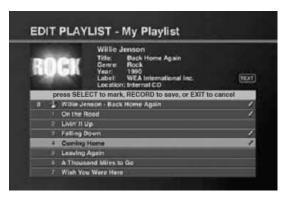

- 6. Edit the playlist:
  - To view a track within a particular album, highlight that album and press 

    | SELECT | .
  - To highlight particular tracks, press the up and down buttons on the remote.
  - To *add* a track to the Playlist, press selected. A check mark appears next to the selected track to show that it's included in the Playlist.

- To delete a track from a Playlist, highlight the track and press
   The check mark disappears to show that the track is not included in
   the Playlist.
- 7. Press to save the new Playlist.

## How Do I Delete a Playlist?

To delete an existing Playlist:

- 1. From the Music Guide, highlight the desired Playlist.
- 2. Press Press Options screen appears:

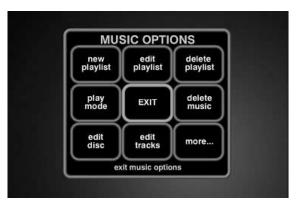

3. Highlight **delete playlist** on the screen and press steet. The Playlist contents screen appears:

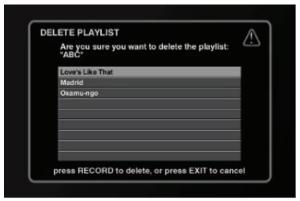

- 4. Press . A message appears confirming your choice.
- 5. Highlight **delete** on the screen and press steet to delete the Playlist.

## **Deleting Music**

You can remove MP3 files from Entré's high-capacity music storage system with Delete Music, freeing up space on the music storage system. You can also use this feature to check how much space is left on the music storage system.

#### To delete music:

1. From Music Options, highlight the **delete music** button and press

substitution and press

substitution and press

substitution and press

substitution and press

substitution and press

substitution and press

substitution and press

substitution and press

substitution and press

substitution and press

substitution and press

substitution and press

substitution and press

substitution and press

substitution and press

substitution and press

substitution and press

substitution and press

substitution and press

substitution and press

substitution and press

substitution and press

substitution and press

substitution and press

substitution and press

substitution and press

substitution and press

substitution and press

substitution and press

substitution and press

substitution and press

substitution and press

substitution and press

substitution and press

substitution and press

substitution and press

substitution and press

substitution and press

substitution and press

substitution and press

substitution and press

substitution and press

substitution and press

substitution and press

substitution and press

substitution and press

substitution and press

substitution and press

substitution and press

substitution and press

substitution and press

substitution and press

substitution and press

substitution and press

substitution and press

substitution and press

substitution and press

substitution and press

substitution and press

substitution and press

substitution and press

substitution and press

substitution and press

substitution and press

substitution and press

substitution and press

substitution and press

substitution and press

substitution and press

substitution and press

substitution and press

substitution and press

substitution and press

substitution and press

substitution and press

substitution and press

substitution and press

substitution and press

substitution and press

substitution and press

substitution and press

substitution and press

substitu

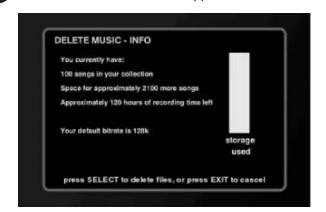

2. Press SELECT. The Delete Music - Select Songs screen appears:

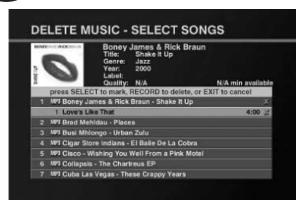

- Delete music:
  - To highlight tracks, press the up and down buttons on the remote.
  - To mark the track for deletion, press start. An X appears next to the track, along with the amount of space that track uses on the music storage system.

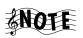

To deselect the track for deletion, press select again. The check mark and 'space recovered' indicator also disappear.

4. Press to delete the marked tracks.

## **Editing Disc Information**

The **edit disc** feature allows you to download or customize disc information, such as album titles, artist name, genre, or cover art. OpenGlobe provides downloaded disc information from the Compact Disc Data Base (CDDB).

To edit disc information:

1. From the Music Guide, highlight a disc and press or The Options screen appears:

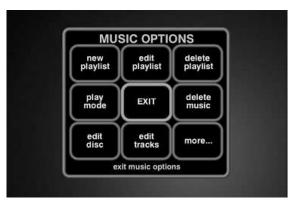

2. Highlight the **edit disc** button and press screen appears:

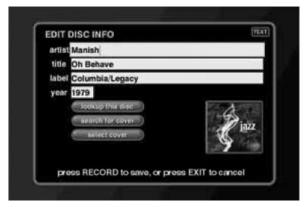

From this screen, you can customize the disc's information.

- 3. Move to the desired field and press select to edit that field. Or, to download disc information from the Internet, go to step 6.
- 4. Edit the text in the field using the remote's alphanumeric keypad.

5. Press (SELECT) to edit the next field.

To get disc and cover information:

- Highlight lookup this disc.
- Press (SELECT) to download this information from CDDB.

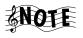

If more than one cover art selection is available, you can choose the one you want and press (SELECT) to download cover art and other disc information from the Internet.

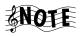

This action replaces ALL Entré's information for this disc. However, it does NOT affect the information stored on the disc itself.

Highlight the **select cover** button and press SELECT 8.

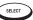

Use the up and down arrow buttons on the remote to select an image from the available cover art selections. Press (SELECT) to choose the cover image for the disc.

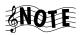

Choosing a cover image for the disc replaces any existing cover art associated with the disc.

10. Press to save the changes and return to the Music Guide screen.

## **Editing Track Information**

The **edit tracks** button in Music Options allows you to change track names for the currently selected album. To edit track information:

1. From the Music Guide, highlight the disc you wish to edit and press OPTIONS . The Options screen appears:

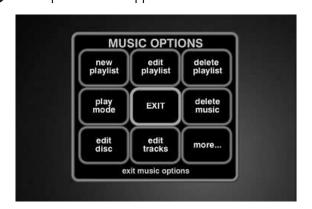

2. Highlight the **edit tracks** button and press . The Edit Tracks screen appears:

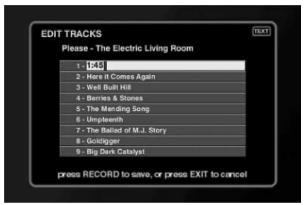

- 3. To change track titles:
  - Move to a field and press steet to change the track's name using the remote's alphanumeric keypad.
  - Press select to move to the next track.
- 4. Press to save the changes and return to the Music Guide.

## **Managing Music Groups**

When you create a custom Group, you create a Playlist of titles—including entire CDs, MP3 Playlists, or even custom Playlists. For example, you could create a Group containing all the albums from your favorite artist. You can create, edit, and delete Groups at any time to help you find your favorite music quickly.

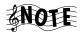

You cannot edit or delete any Group automatically created by Entré ("All", "Playlists", etc.). For more information about automatically created groups, see "How Do I Browse Music Categories?" on page 32.

## How Do I Create a New Group?

To create a new Group:

From Music Options screen, highlight the more... button and press 1.

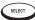

. The second Options screen appears:

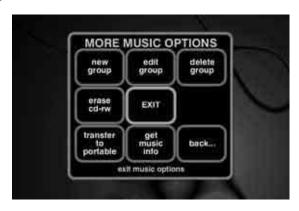

2. Highlight the **new group** button and press screen appears:

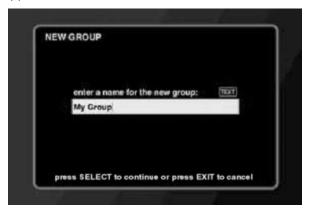

- 3. Enter the name for the new Group using the remote's alphanumeric keypad.
- 4. Press steet to save the Group name. The Edit Music Group screen appears:

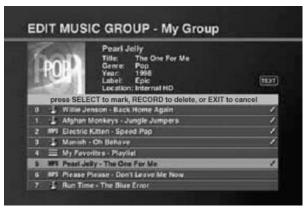

- 5. Create the group:
  - · Press the up and down buttons to highlight titles.
  - Press to add a title to the Group. A check mark appears showing that this title is included in the Group.

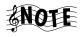

If you change your mind and wish to take a selected title out of the Group, press again. The check mark disappears to show the title is *not* included in the Group.

6. Press to save the new Group and return to the Music Guide.

#### Managing Your Music

### How Do I Edit a Group?

To edit an existing group:

- 1. From the Music Guide, highlight the desired Group.
- 2. Press OPTIONS OPTIONS appears:

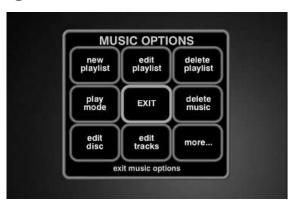

3. Highlight the **more...** button and press screen appears:

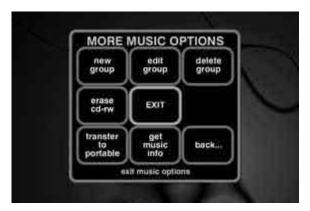

4. Highlight the **edit group** button and press . The Edit Group screen appears:

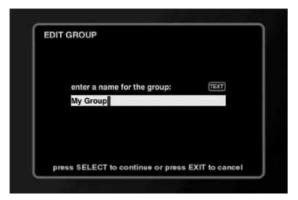

- 5. Edit the name of the Group using the remote's alphanumeric keypad.
- 6. Press steet to save the Group name. The Edit Music Group screen appears:

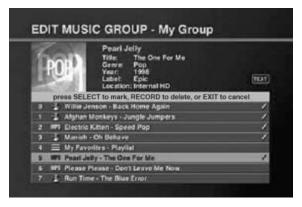

- 7. Edit the Group:
  - Press the up and down buttons to highlight titles. Titles already included in the selected Group are marked with a check mark.
  - To *add* a title to the Group, press sugar. A check mark appears to show that this title is now included in this Group.
  - To *delete* a track from a Group, highlight the track and press The check mark toggles off showing that the track is *not* included in the Group.
- 8. To save the edited Group and return to the Music Guide, press

## How Do I Delete a Group?

To delete an existing Group:

- 1. From the Music Guide, highlight the desired Group.
- 2. Press Options appears:

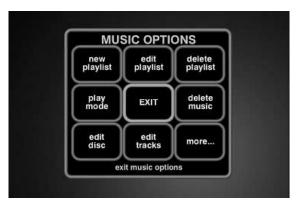

3. Highlight the **more...** button and press select. The second Options screen appears:

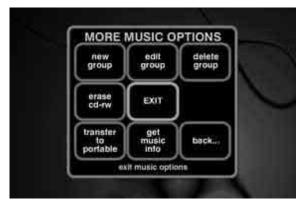

4. Highlight the **delete group** button and press . The Group contents screen appears:

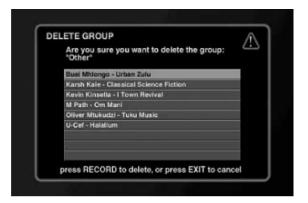

- 5. Press REC.
- 6. Highlight the **delete** button and press to delete this Group and return to the Guide screen.

## **Erasing Rewritable CDs**

With rewritable CDs (CD-RWs), you can both record *and* erase information on the disc—allowing you to use the CDs over and over. Entré can erase information stored on a CD-RW so that you can re-use it.

#### To erase a CD-RW:

From Music Options, screen Highlight the more... button and press
 SELECT . The second Options screen appears:

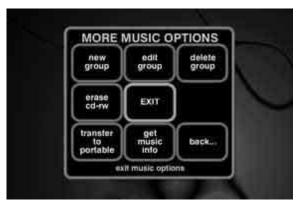

#### Managing Your Music

Highlight the **erase cd-rw** button and press . Entré erases the CD-RW currently in the internal CD recorder.

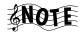

Erasing a CD-RW also erases any disc/track information on the disc, so when Entré is finished it displays an empty Player screen. Press oulle to return to the active Guide screen.

#### **Getting Music Information**

Use the Get Music Information feature to view information about the music stored in a connected disc changer. For example, you could see how many free disc slots there are in your DVD changer, or see how many unknown discs there are in the system. This includes:

- A Connected Changer
- Total Music Discs
- Free Music Slots
- Known Discs
- Unknown Discs
- Cover Art Count

In addition, Get Music Information will attempt to identify all unknown CDs.

To view music information:

1. From Music Options, highlight the **more...** button and press second Options screen appears:

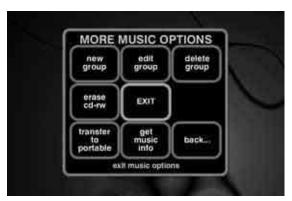

2. Highlight the **get music info** button and press . The Get Music Info download screen apprears:

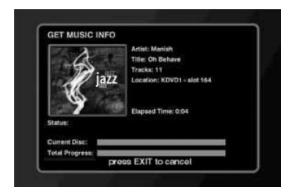

Entré will attempt to identify all unknown discs. If a disc's information is not contained in the CDDB database, Entré will display "Unknown disc" instead of the disc's title and "Track 1, Track 2" (etc.) instead of the disc and track titles.

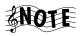

If Entré is connected to a compatible Kenwood Sovereign 400 disc changer that is full, identifying all discs for the very first time can take between three and four hours via a dial-up Internet connection. During this process Entré's internal V.90 modem will be continually connected to the Internet via OpenGlobe.

Managing Your Music

# **Chapter 3: Managing Your Movies**

Entré provides many powerful features to organize and watch your favorite movies. For example, the Movie mode allows you to browse your movie collection, organize movies into custom groups, or download information about your collection from the Internet.

To enter Movie mode, press 
on the remote.

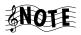

You must have a Kenwood Sovereign DVD changer connected to Entré in order to use Movie mode. If there is no connected changer, Entré will display a message that there is no changer connected.

This chapter explains how to use the Movie mode, and includes the following sections:

How Do I Browse and Play My Movie Collection? page 72

How Do I Customize My Movies? page 74

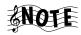

Entré will display DVD Audio discs as "Unknown Disc" under the DVD category in the Movie mode. Once the online DVD Audio database is operational, DVD Audio discs will appear in the Music mode.

How Do I Browse and Play My Movie Collection?

# **How Do I Browse and Play My Movie Collection?**

You can browse and select movies from your collection from the Movie Guide. For more information about how to use the Guide screen, see "Browsing Entertainment Media" on page 14.

## **Selecting a Movie to Play**

Each DVD in your movie collection appears as an individual Channel on the Guide screen. To play a movie, highlight any Channel from the Movie Guide screen and press on the remote. The DVD's internal menu appears on your TV.

#### To control a DVD:

- To navigate the DVD's internal menu, use the navigation arrows
  - on the remote or front panel.
- To navigate the DVD's titles (chapters), press 👰 .
- To fast forward or fast reverse through a chapter, press or . Consult the instructions included with the DVD for more information about its internal DVD menu.

#### How Do I Browse Movie Categories?

Groups are categories, or genres of movies, such as Action or Drama. There is also an "All" Group with all movie titles in alphabetical order.

Groups appear on the Movie Guide screen as buttons lined up horizontally at the top of the movie listings. Up to five Groups can be shown on the Movie Guide screen at a time. If more than five Groups exist, the Group on the far right shows an arrow indicating that there are more Groups. To view the last Group, repeatedly select the green arrow until it disappears:

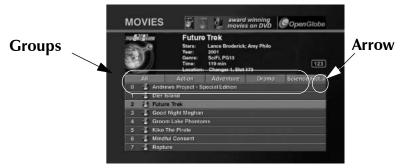

Entré creates several Groups for you automatically. You can also create custom Groups. For more information about creating Groups, see "Managing Movie Groups" on page 75.

The "All" group is generated automatically, and cannot be modified or deleted.

If you place a disc in a Rental Zone slot of a connected compatible Kenwood Sovereign 400 disc DVD changer, Entré will automatically generate a "Rental" group. If all discs are removed from the Rental Zone slots, the "Rental" group disappears.

In addition to the "All" group, Entré creates groups using information downloaded from the MovieDB (Movie Data Base). Entré can create up to 22 Groups, based on standard movie genres contained in the MovieDB database. To learn more about how to download information from the MovieDB, see "Editing Disc Information" on page 80.

The genres, such as Adventure, Drama, Horror, or Romance, exist as Groups as long as there is a movie of that genre on the system. For example, if you remove the only remaining drama from a connected DVD changer, the Drama Group is removed from the screen.

## How Do I Browse Movie Channels?

When you add a movie to a connected changer, or you create a new Group, Entré automatically adds the appropriate Channels in the Group. Channels

#### How Do I Customize My Movies?

appear as numbered selections arranged vertically below the Groups on the Movie Guide screen.

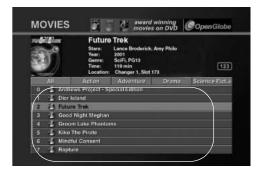

#### **Channels**

## **Inserting and Removing Discs**

Insert DVDs into a connected DVD changer. When you insert a disc into a connected DVD changer, Entré will attempt to read the disc.

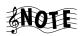

The disc information will appear as "Unknown" until Entré connects to the Internet and retrieves disc info and cover art (if information is available). For more information about downloading disc information and cover art, see "Editing Disc Information" on page 80.

If Entré detects that the CD or DVD changer door has been opened and closed, it automatically performs a "Quick Lookup" to check if any discs have been added or removed from the changer.

If you have replaced discs with others you will have to manually initiate the "Get Music Info" function from the Options menu. For more information, see page 68.

## **How Do I Customize My Movies?**

You can organize and customize access to your movie collection by using the Movie Options screen.

From Movie Options, you can add and manage Groups, download disc information or cover art, or identify the contents and capacity of your changer.

When you press the **OPTIONS** button in Movie mode, the Movie Options screen appears:

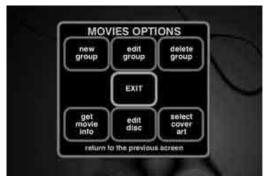

The following table explains the buttons that appear on the first screen.

| This button:     | Allows you to do this:                                                               | And is described in this Guide on: |
|------------------|--------------------------------------------------------------------------------------|------------------------------------|
| new group        | Create a new group.                                                                  | page 76                            |
| edit group       | Edit an existing group.                                                              | page 77                            |
| delete group     | Delete an existing group.                                                            | page 78                            |
| EXIT             | Return to the Guide screen.                                                          | n/a                                |
| get movie info   | Look at or download infor-<br>mation about the movies cur-<br>rently in the changer. | page 79                            |
| edit disc        | Customize disc information.                                                          | page 80                            |
| select cover art | Choose the cover art for a movie.                                                    | page 82                            |

## **Managing Movie Groups**

Creating a custom Group allows you to organize your movie collection any way you choose. For example, you could create a group of movies from the fifties, or movies starring your favorite actress. You can create, edit, and delete Groups at any time to help you find your favorite movie quickly.

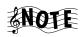

You cannot edit or delete the "All" Group.

How Do I Customize My Movies?

#### How Do I Create a New Group?

To create a new Group:

From Movie Options, highlight the **new group** button and press ...... The New Group screen appears:

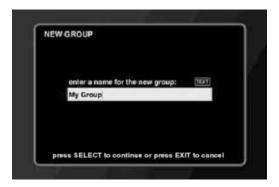

- Enter the name for the new Group using the alpha-numeric keypad on the remote.
- Press to save the Group name. The Edit Movie Group screen appears:

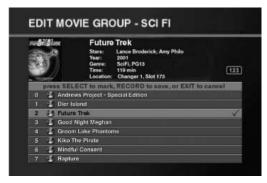

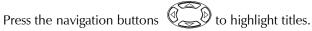

- Press to add a title to the Group. A check mark appears showing 5. that this title is included in the Group.
- (Optional) If you change your mind and wish to take a selected title out of the Group, press again. The check mark toggles off to show that the title is *not* included in the Group.
- 7. Press to save the new Group and return to the Movie Guide.

## How Do I Edit a Group?

To edit an existing group:

- 1. From the Movie Guide, highlight the desired Group.
- 2. Press the **Options** button. Movie Options appears:

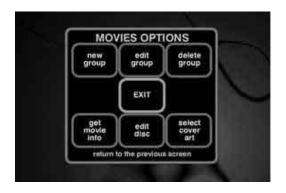

3. Highlight the **edit group** button and press . The Edit Group screen appears:

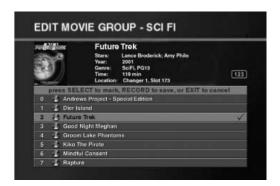

4. Edit the name of the Group using the alpha-numeric keypad on the remote.

5. Press to save the Group name. The Edit Movie Group screen appears:

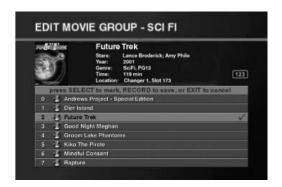

- Press the navigation buttons to highlight titles.
- To add a title to the Group, press . A check mark appears to show that this title is included in this Group.
- To *delete* a track from a Group, highlight the track and press . The check mark toggles off to show that the track is not included in the Group.
- To save the edited Group and return to the Movie Guide, press the button.

## How Do I Delete a Group?

To delete an existing Group:

From the Movie Guide, highlight the desired Group.

2. Press the **OPTIONS** button. The Movie Options screen appears:

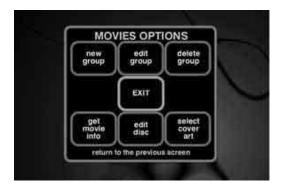

3. Highlight the **delete group** button and press . The Group contents screen appears:

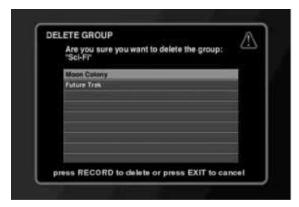

- 4. Press . A dialog confirms Group deletion.
- 5. Highlight the **delete** button and press to delete the group.

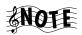

You can delete a Group automatically created by downloading information from the MovieDB. However, the next time you download information from the database, the Group will be recreated.

# **Getting Movie Information**

With the Get Movie Information feature, you can view information about the DVDs stored in a connected disc changer. For example, you could see how many empty disc slots there are in your DVD changer, or see how many unknown discs there are in the system.

How Do I Customize My Movies?

Following is a list of all available movie information:

- Disc Changers Connected
- Total Movie discs
- Free Movie Slots
- Known discs
- Unknown discs
- Cover Art Count

In addition, Get Movie Information will attempt to identify all unknown DVDs.

To view movie information:

1. From Movie Options, screen, highlight the **get movie info** button and press . The Get Movie Info screen appears:

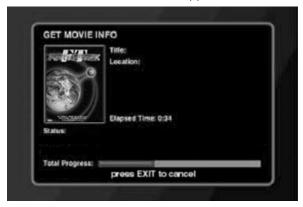

Entré will attempt to identify all unknown discs. If a disc's information is not contained in the MovieDB database, Entré will display "Unknown disc" instead of the disc's title and "Track 1, Track 2" (etc.) instead of the disc and track titles.

# **Editing Disc Information**

**Edit disc** allows you to customize disc information, such as movie information, or genres.

#### To edit disc information:

1. From the Movie Guide, highlight the disc you wish to edit and press the **OPTIONS** button. The Options screen appears:

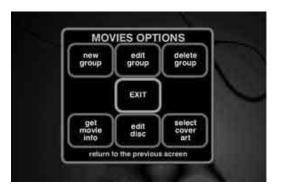

2. Highlight the **edit disc** button and press . The Edit Disc Information screen appears:

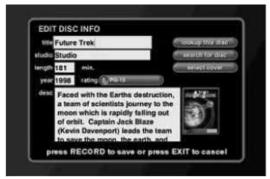

From this screen, you can customize the disc's information.

- 3. Move to the desired field and press to edit it.
- 4. Edit the text in the field using the alpha-numeric keypad on the remote.
- 5. Press to edit the next field.
- 6. To change the rating of the movie, use the drop down list.
- 7. To lookup or search for disc information, or cover art, select the appropriate button on the right side of the screen.
- 8. Press to save the changes and return to the Edit Movie Playsuit screen.

## **Selecting Cover Art**

If there is no cover art downloadable from MovieDB, you can choose generic cover art for the currently selected title by using the "Get Cover Art" option. To select cover art:

1. From the Movie Guide, highlight the disc you wish to edit and press the **OPTIONS** button. The Options screen appears:

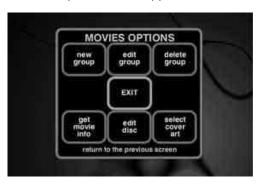

2. Highlight the **select cover art** button and press . The Select Cover Art screen appears:

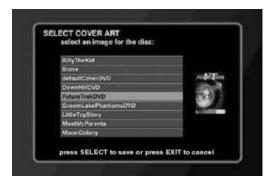

3. Highlight the desired cover and press to save your changes and return to the Options menu.

# **Chapter 4: Managing Your Radio Stations**

Entré provides many powerful features to organize and listen to your favorite radio stations. For example, the Radio mode allows you to add new AM, FM, or Internet radio stations to Entré, or browse through available stations.

To enter Radio mode, press 🚱 on the remote.

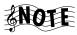

You must be connected to the Internet to access radio stations on the Web.

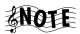

AM and FM radio functions are available only with a connected Kenwood Sovereign receiver. The AM and FM Groups will not be visible unless Entré is connected to a Kenwood Sovereign receiver.

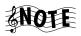

Internet radio performance depends on the speed and condition of your Internet connection, the Internet station and Internet traffic.

You may occasionally lose your station connection or its audio signal. Typically, this is caused by the performance of the Internet or the station's server, not by Entré.

The audio quality of Internet radio depends on the speed of your Internet connection, the bandwidth of the station, and on Internet traffic.

Low speed (28K) stations will deliver sound quality similar to AM radio. High speed (56K, 96K) stations will deliver sound quality similar to FM radio. For best sound quality, chose the highest bandwidth station available that your Internet connection will support. Dial-up Internet connections will only support 28K stations.

This chapter explains how to use the Radio mode, and includes the following sections:

How Do I Browse and Listen to Radio Stations? page 84

How Do I Customize My Radio Stations? page 90

How Do I Browse and Listen to Radio Stations?

### **How Do I Browse and Listen to Radio Stations?**

You can browse and select radio stations from the Radio Guide. For more information about how to use the Guide screen, see "Browsing Entertainment Media" on page 14.

## **Selecting a Station to Play**

Each station stored on Entré appears as an individual Channel on the Guide screen. To listen to a radio station, highlight any Channel from the Radio Guide screen and press or on the remote. The Radio Player appears on your TV.

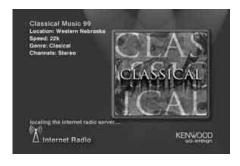

# How Do I Browse Radio Station Categories?

Groups are categories, or genres of radio stations. Groups can contain stations according to:

- The type of radio station (AM, FM, or Internet) or
- A station genre (Country, Classical, Rock).

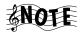

The "All" Group contains all stations in alphabetical order.

Groups appear on the Radio Guide as buttons lined up horizontally at the top of the radio listings. Up to five Groups can be shown on the Radio Guide screen at a time. If more than five Groups exist, the Group on the far right shows an arrow indicating that there are more Groups. To view the last Group, repeatedly select the green arrow until it disappears:

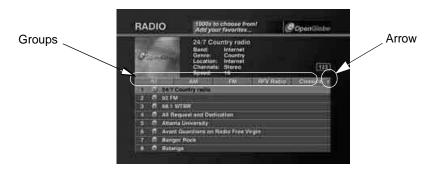

Entré creates several Groups for you automatically. You can also create custom Groups. For more information about creating Groups, see "Managing Radio Groups" on page 91.

The following Groups are generated automatically if there are radio stations to fill them. These Groups *cannot* be modified or deleted:

- All includes all stations that can currently be played by the system
- AM includes all AM radio stations
- FM includes all FM radio stations

Internet radio stations will appear in groups according to their provider, and cannot be deleted.

In addition to the "All" Group, Entré creates Groups using information downloaded from the Internet. Entré can create up to 22 Groups, based on standard radio genres. To learn more about how to add radio stations and genres, see "Tuning stations" on page 86.

The genres, such as Classical, Country, or Oldies, exist as Groups as long as there is a station of that genre on the system. For example, if you delete the only remaining classical station from Entré, the Classical Group is removed from the screen.

#### How Do I Browse Radio Station Channels?

When you add a Channel to Entré, or you create a new Group, Entré automatically adds the appropriate Channels to the Radio Guide. Channels

How Do I Browse and Listen to Radio Stations?

appear as numbered selections arranged vertically below the Groups on the Radio Guide screen.

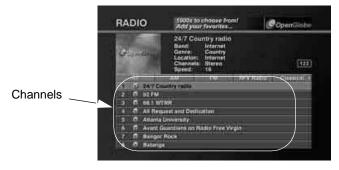

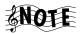

Some Internet radio stations may have multiple listings with a different broadcast speed (28K, 56k, 96k) next to each one. If your Entré uses a high-speed connection (DSL, cable modem, etc.) to access the Internet, you can take advantage of the higher-speed broadcast rates (56k and 96k), which will yield superior sound quality.

If your Entré uses a dial-up connection to access the Internet, you can only select Internet radio stations broadcasting at 28K, or those without a speed listing.

## **Tuning stations**

During Internet configuration, Entré automatically adds all Internet radio stations that are partnered with Kenwood and OpenGlobe, along with RadioDB information for all receivable AM and FM radio stations located within 75 miles of the center of your Zip Code. You can also easily add new AM/FM and Internet radio stations.

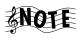

Make sure that your receiver or tuner's FM and AM antennas are connected before performing this operation.

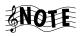

AM and FM functions are available only with a connected Kenwood Sovereign receiver. The AM and FM Groups will not be visible unless Entré is connected to a Kenwood Sovereign receiver.

To automatically tune AM or FM stations:

1. From Radio Options, screen, highlight the **Auto Tune AM/FM** button and press — The Auto Tune screen appears:

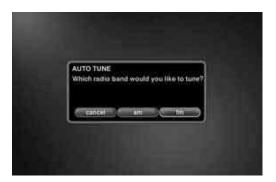

- 2. Highlight either the **AM** or **FM** button on the screen and press are . A screen will appear, warning that this action will replace all of the AM or FM presets on your receiver.
- 3. Highlight OK and press . The Autotune screen appears:

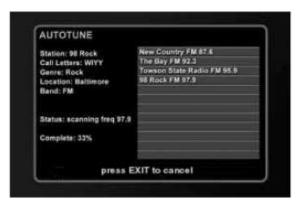

Entré automatically scans the available frequencies and adds available stations.

4. When the Status reads "done," the scan is complete. Press to save the new stations, or to cancel.

How Do I Browse and Listen to Radio Stations?

To add a new AM, FM or Internet radio station:

From the Radio Options screen, highlight the New Station button and press

The New Station screen appears:

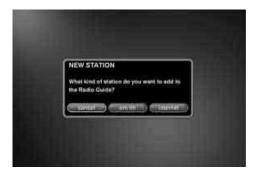

Highlight the type of station you want to add and press with For AM and FM stations, the New AM/FM Station screen appears:

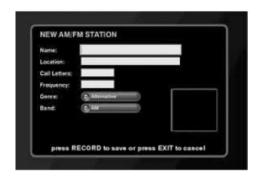

From this screen you can add new stations.

- 1. Move to the desired field and press to enter information.
- 2. Add the information using the alpha-numeric keypad on the remote.
- 3. Press to add information in the next field.
- 4. To change the genre and band, use the buttons beneath the text fields.
- 5. Press to save the changes and return to the Radio Guide screen.

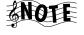

If you try to add an AM or FM station to a frequency that is already saved in Entré, the new information will not appear. To change the information for a station that is already saved, use the Edit Station function. (See page 95 for more information.)

For Internet radio stations, the New Internet Station screen appears:

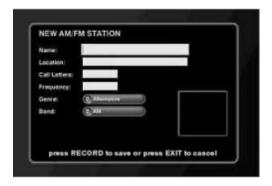

From this screen you can add new stations.

- 1. Move to the desired field and press to enter information.
- 2. Add the information using the alpha-numeric keypad on the remote.
- 3. Press to add information in the next field.
- 4. To change the genre and Channels, use the buttons beneath the text fields.
- 5. Press  $\bigcirc$  to save the changes and return to the Radio Guide screen.

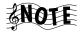

Entré only supports Internet radio stations in WMA format that have URLs with a ".asf" file extension.

How Do I Customize My Radio Stations?

## **How Do I Customize My Radio Stations?**

You can organize and customize access to radio stations by using the Radio Options screen.

From Radio Options, you can add radio stations to Entré, add and manage Groups, and update station information.

When you press the **OPTIONS** button in radio mode, the Radio Options screen appears:

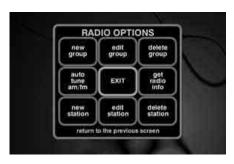

The following table explains the buttons that appear on the first screen.

| Press:              | То:                                                            | See:    |
|---------------------|----------------------------------------------------------------|---------|
| new group           | Create a new Group.                                            | page 92 |
| edit group          | Edit an existing Group.                                        | page 93 |
| delete group        | Delete an existing Group.                                      | page 94 |
| EXIT                | Return to the Guide screen.                                    | n/a     |
| new station         | Add new stations to the Radio Guide.                           | page 88 |
| auto tune AM/<br>FM | Automatically tune all available AM/FM stations.               | page 86 |
| edit station        | Change station information such as name, URL, or call letters. | page 95 |
| delete stations     | Remove a station from the Guide.                               | page 97 |

## **Managing Radio Groups**

Creating a custom Group allows you to organize your radio stations any way you choose. For example, you could create a Group of stations from a particular city, or a Group of college radio stations. You can create, edit, and delete Groups at any time to help you find your favorite stations quickly.

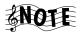

You cannot edit or delete "All", "AM", "FM", or any of the Internet radio provider Groups.

How Do I Customize My Radio Stations?

#### How Do I Create a New Group?

To create a new Group:

From Radio Options, highlight the **new group** button and press —
 The New Group screen appears:

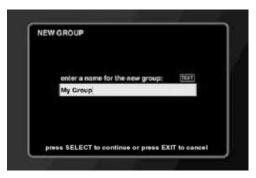

- 2. Enter the name for the new Group using the alpha-numeric keypad on the remote.
- 3. Press to save the Group name. The Edit Internet Radio Group screen appears:

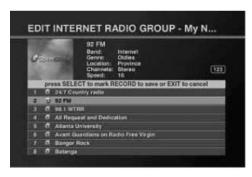

- 4. Add a radio station:
  - Press the navigation buttons to highlight stations.
  - Press to add a station to the Group. A check mark appears showing that this station is included in the Group.

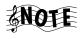

If you change your mind and wish to take a selected station out of the Group, press again. The check mark disappears to show that the station is *not* included in the Group.

• Press 🗝 to save the new Group and return to the Radio Guide.

## How Do I Edit a Group?

To edit an existing Group:

- 1. From the Radio Guide, highlight the desired Group.
- 2. Press the **OPTIONS** button. Radio Options appears:

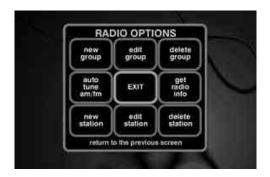

3. Highlight the **edit group** button and press . The Edit Group screen appears:

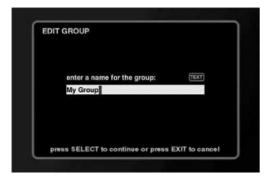

4. Edit the name of the Group using the alpha-numeric keypad on the remote.

5. Press button to save the Group name. The Edit Internet Radio Group screen appears:

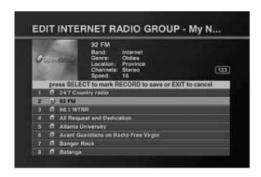

- 6. To edit a station:
  - Press the navigation buttons to highlight stations.
  - To add a station to the Group, press the button. A check mark appears to show that this station is included in this Group.
  - To *delete* a station from a Group, highlight the station and press The check mark toggles off to show that the station is *not* included in the Group.
  - To save the edited Group and return to the Radio Guide, press the
     button.

#### How Do I Delete a Group?

To delete an existing Group:

1. From the Radio Guide, highlight the desired Group.

2. Press the **OPTIONS** button. Radio Options appears:

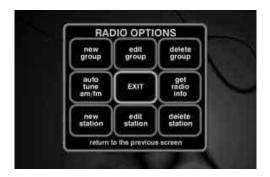

3. Highlight the **delete group** button and press . The Group contents screen appears:

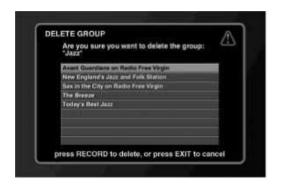

- 4. Press . A dialog confirms Group deletion.
- 5. Highlight the **delete** button on the screen and press to delete the Group.

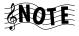

You *can* delete a Group automatically created by Entré. However, the next time you add a radio station of that genre, the Group will be recreated.

# **Editing Stations**

With the Edit Station feature you can update station information, such as the name of the station, the Internet address for an Internet station, or the call letters for a traditional AM or FM station.

How Do I Customize My Radio Stations?

To edit Internet radio station information:

1. From the Radio Guide, highlight the Internet radio station you wish to edit and press the **OPTIONS** button. The Options screen appears:

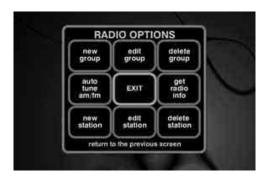

2. Highlight the **edit station** button and press . The Edit Station Information screen for the type of station currently selected appears:

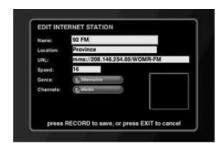

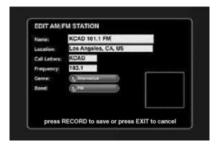

3. Customize the station information as needed, then press to save the changes, or to cancel.

#### **Deleting Stations**

Delete unwanted radio stations from Entré using this feature.

1. From the Radio Guide, highlight the station you wish to delete and press the **OPTIONS** button. Radio Options appears:

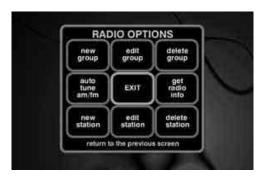

2. Highlight the **delete station** button on the screen and press —. The Delete Radio Station screen appears:

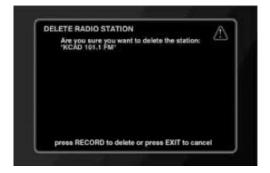

- 3. Press to delete the station. A message appears to confirm deletion.
- 4. Highlight the **delete** button on the screen and press the station, and returns to the Radio Guide.

How Do I Customize My Radio Stations?

### **Chapter 5: Troubleshooting**

Troubleshooting is how you determine what part of a complex system (like a home theater system) is at fault when the system isn't working how you think it should. When you troubleshoot a system, you diagnose a problem by examining and eliminating possible causes until there's only one left. Troubleshooting is easiest when you start with the most obvious, most common, and most likely cause, and work from there.

Diagnosing your own problems can save you time and aggravation—the better you understand how to troubleshoot and adjust your own system, the less time you have to:

- spend on the phone with a customer service representative
- do without your Entré because it's "in the shop"

Here are some basic steps to good troubleshooting:

#### 1. Verify the exact conditions when the problem occurs.

This is the most important step in troubleshooting. Whether you fix it yourself or have to describe it to a technician, you are much more likely to solve the problem if you know the exact circumstances surrounding it. For example, if you don't hear anything through the speakers, it's useful to know if it only happens when you are listening to MP3 files. Knowing that means the speakers themselves aren't part of the problem. The more you know about when a problem occurs, the more likely it is that you or the technician can solve it.

### 2. Check each part of the signal's path from source (such as Entré) to speaker.

You may also want to test the assumptions you made in step 1: maybe you haven't listened to Internet radio in a while—is there no sound from it as well? This step will really help narrow down the possible causes. Test all your connected devices and eliminate the ones where the problem doesn't occur. When you're done with this step, you'll probably have found the problem.

# 3. Go over all device connections slowly and methodically. If you are using a programmed remote (such as Kenwood's PowerTouch), double-check the settings on your remote.

Wrong or loose connections are the most likely cause of the most common home entertainment problem: no sound. Use the *Connection and Setup Guide* to double-check your connections for each device. This is especially important with Entré, where it's easy to swap the "play" and "record" connections.

#### How Do I Contact Kenwood?

4. **Cables (especially old ones) go bad more frequently than devices do.** Always suspect the cable before its device. For one thing, it's easier to test: simply swap the cable with one connected to a device you know *is* working. Then, if the device works, it was the cable. You can generally purchase new cables at most home electronics stores, or via the Internet.

#### 5. User error is more likely than device failure.

You probably don't want to hear this, but it's true. Use this manual to go over the steps to operate Entré. Refer to the manuals for the other devices in your entertainment system as well.

#### 6. Instruction manuals are your friends.

A good rule of thumb is to check the manual when something doesn't work as you expected. If you read the manual before calling the store or taking Entré back, you may find the solution to your problem much more quickly.

The rest of this chapter presents some common problems, grouped by type, and the steps you can take to resolve them.

#### **How Do I Contact Kenwood?**

We recommend reading this chapter before calling Kenwood. If you are still experiencing difficulties, use one of the following methods to contact Kenwood Customer Support:

- Call 1-800-KENWOOD
- Email inquiry@kenwoodusa.com
- Visit the Web at <u>www.kenwoodusa.com</u>

#### **How Do I Solve Problems with Video?**

#### I don't see anything on my TV screen

Check that:

- you have connected Entré properly. The video output must be routed through Entré, following the instructions in How to Connect and Set Up Entré.
- you are using the same type of video cable throughout the signal path. In
  other words, if you use S-Video between Entré and the TV, you must also
  use S-Video between Entré and the receiver, and between the receiver
  and all of video components.

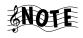

If your Kenwood receiver has Universal Video, you do not need to use the same type of video cables between all of your video components and the receiver; Universal Video will convert the signal for you. You still need to use the same type of video cables between the receiver and Entré, and between Entré and the TV.

### I can see the Entré Guide on my TV screen, but I don't see a picture from the DVD player or VCR

Press the **PASS-THROUGH** button on the bottom of the remote, which will remove the Entré Guide from the screen and replace it with the last video source you selected on the receiver.

#### **How Do I Solve Sound Problems?**

#### I can't hear anything when I play MP3s or Internet radio Check that:

- You have connected Entré properly. MP3s are stored on Entré's high capacity storage system and Internet Radio is played through Entré's Internet connection, so its audio outputs must be connected to your receiver or amplifier.
- Your receiver's "tape monitor" feature is not on. On Kenwood Sovereign receivers, this is labeled **CD2/Tape Monitor**.
- Your receiver is set to the input jack set to which you connected Entré.

#### I recorded an MP3 file on Entré's high-capacity music storage system and although it shows up on the Guide screen, when I play it there's no sound

Check the Audio Input Selection function in the Audio & Video Settings section of the Setup menu. If the Audio Input Selection screen lists any of Entré's analog, coaxial digital and optical digital inputs as "Not Used", no signal will pass through them even if you have connected components to them.

To activate the inputs, select the type of component that you have connected to each input, select Save, and exit the Setup menu. (See page 28 of "How to Connect and Set Up your Entré Entertainment Hub" for more information.)

#### **How Do I Solve Internet Connection Problems?**

## While completing Quick Start setup, I learned that my ISP was unsupported

You cannot use AOL, Compuserve, or a free ISP account with Entré. To obtain a supported ISP account, call the toll free number on your screen, then press to continue setup. You can also obtain an ISP account on your own. If you do, use the information provided by your ISP during the setup procedure.

## While completing Quick Start setup, I got a warning that there was no Ethernet adapter detected

If you are connecting to the Internet via a DSL, cable or LAN, you must purchase a compatible USB-to-Ethernet adapter (Check the Kenwood USA Web site at www.kenwoodusa.com to purchase a supported Ethernet adapter.) Once you have connected the adapter, press to continue setup.

#### I can't connect to the Internet

#### Check that:

- You have connected Entré properly. Entré requires a phone line or Ethernet adapter and cable modem or DSL connection to access the Internet.
   For more information, see How to Connect and Set Up Entré.
- Your Internet Service Provider (ISP) is experiencing an outage or connection difficulty. Check your Internet account via your computer. If you cannot connect, contact your ISP's customer service hotline directly by telephone.
- You do not have an Internet account. You must have an existing Internet
  account to use Entré's Internet features. OpenGlobe, Kenwood's Internet
  partner, provides a variety of Internet services. For more information, call
  the number given on Entré's screen.
- You are using one of the following Internet service providers:
  - America Online (AOL)
  - CompuServe
  - Any free Internet connection (such as Juno or Yahoo)

Entré is not compatible with these Internet service providers. Open-Globe, Kenwood's Internet partner, provides a variety of Internet services. For more information, call the number given on Entré's screen.

#### How Do I Solve a Problem with Entré?

### Entré displayed a message saying my high-capacity music storage system was full

Delete one or more MP3s. Choose **Delete Music** from the Music Options screen to view how much space you currently have available.

#### I can't seem to get to the screen I want

The Music, Movie, Radio, and Internet Guides are the starting point for all navigation. If you can't access a screen you want from where you are, try returning to one of the Guides (by pressing **GUIDE** on the remote) and looking at the options available there.

# Entré takes a long time to start up *or*The standby light on Entré's front panel flashes when I turn it on

Entré contains a sophisticated high-capacity music storage system that takes time to initialize. You should only experience this delay the first time you turn on Entré or after you have unplugged and re-plugged Entré. The standby light on the front panel flashes while Entré is warming up. Once it stops flashing, you are ready to start using Entré.

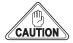

Do not turn Entré on and off rapidly. When you turn Entré off, leave it off for at least a minute before turning it back on again, to save wear and tear on the storage system.

## The blue Radio and Music indicators on Entré's front panel are flashing, even when Entré is in Standby

- 1. Entré is compressing WAV audio files into MP3 format "in the back-ground". You can use Entré normally during this process.
- Entré attempted to perform an auto software update that was unsuccessful. When you turn Entré On there will be a message about this on the screen. After you exit from the message you can use Entré normally.

### Entré fails to respond to front panel or remote commands or is responding erroneously

Reset Entré's microprocessor:

• Hold the **Power** button down until the Standby indicator begins to flash on and off, then release the **Power** button.

How Do I Solve a Problem with the Supplied Remote?

• When the Standby indicator stops flashing and is lit constantly, push the **POWER** button to turn Entré on.

### How Do I Solve a Problem with the Supplied Remote?

#### The supplied remote is not responding

- Replace the batteries with fresh ones and be sure they're loaded correctly. See "Loading Batteries" on page 10.
- Reset the remote's microprocessor:
  - Press and hold the CODE SETUP button until the remote's LED blinks twice.
  - Release the CODE SETUP button and enter the number code 9 8 0.
     The remote's LED will flash once after you enter each of the first two digits, then will flash twice, pause, and flash twice again after you enter the third digit.

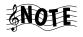

If you have programmed the remote to control your TV, cable tuner or satellite tuner, resetting its microprocessor will delete this programming, and you'll need to re-program it. See page 12 of "How to Connect and Set Up Entré" for information about programming the remote.

 Touch a button on Entré's front panel, then try the button on the remote again.

### How Do I Solve Problems with the PowerTouch III Controller?

#### I don't see icons for Entré

You must upgrade your PowerTouch with the control information for Entré. Contact Kenwood Customer Service at 1-800-KENWOOD for upgrade information.

## How Do I Solve Problems with a Connected Changer?

### Entré is displaying a message that my changer is no longer connected

Check that the RS-232 cable is properly connected to the changer and to the lower RS-232 connection on Entré.

Check that the Main/Sub Switch on the back of the changer is set to "Main". (Entré cannot control Sub 1 or Sub 2 changers.)

How Do I Solve Problems with a Connected Changer?

| A                                  | recording to40–46               |
|------------------------------------|---------------------------------|
| accessing                          | CD-RWs                          |
| guide screen16                     | erasing67                       |
| transfer music to portable         | recording to40–41               |
| player screen50                    | CDs                             |
| adapter, not detected during       | See also music                  |
| setup 102                          | copying43                       |
| adding                             | editing information59           |
| CDs                                | inserting, removing35           |
| DVDs 74                            | recording from37–39, 41–44      |
| music to Entré                     | recording to. See CD-Rs, CD-RWs |
| radio stations                     | changing                        |
| albums. See music                  | CD information59                |
| applying powerii                   | modes                           |
| art                                | with PowerTouch22               |
| movie cover 82                     | with supplied remote9           |
| music cover                        | movie                           |
| audio                              | groups77                        |
| no Internet radio 101              | information80                   |
| troubleshooting 101                | music                           |
| audio tapes. See cassettes         | groups64                        |
| addio tapes. See cassettes         | playlists54                     |
| D                                  | radio                           |
| В                                  | groups93                        |
| blinking, standby light 103        | stations95                      |
| browsing 14                        | channels                        |
| movies72–73                        | movies73                        |
| music30–33                         | music33                         |
| playlists33                        | radio85                         |
| radio84–85                         | checking                        |
|                                    | CD changer68                    |
| C                                  | DVD changer79                   |
| · ·                                | choosing                        |
| cable TV, selecting                | cover art                       |
| cables, troubleshooting            | movies82                        |
| cassettes, recording from44–47     | music59                         |
| categories                         | movies72                        |
| movies                             | music30                         |
| browsing                           | radio stations84                |
| managing75–78                      | sources6                        |
| music                              | closing recordable CDs68        |
| browsing                           | compact discs. See CDs          |
| managing62–66                      | configuring                     |
| radio                              | Entré on PowerTouch21           |
| browsing84                         | movies74                        |
| managing91–94                      | music51                         |
| CD changer, getting information 68 | radio90                         |
| CD-Rs                              |                                 |
| finalizing68                       |                                 |

| connecting, Internet                   | E                                                                                                    |
|----------------------------------------|----------------------------------------------------------------------------------------------------|
| requirementsii                         | editing                                                                                                    |
| troubleshooting 102                    | CD information59                                                                                                    |
| contacting Kenwood 100                 | DVD information80                                                                                                    |
| controller, PowerTouch. See PowerTouch | movie                                                                                                    |
| controlling                            |                                                                                                    |
| music play order 34                    | groups                                                                                                    |
| play                                   | music                                                                                                    |
| with PowerTouch 23                     |                                                                                                    |
| with remote17                          | groups64                                                                                                    |
| copying CDs 43                         | playlists54                                                                                                    |
| cover art                              | track information61                                                                                                    |
| movie 82                               | radio                                                                                                    |
| music 59                               | groups93                                                                                                    |
| creating                               | stations95                                                                                                    |
| movie groups                           | ejecting                                                                                                    |
| music                                  | CDs35                                                                                                    |
| collection30                           | DVDs74                                                                                                    |
| groups62                               | entering numbers, text                                                                                                    |
| playlists53                            | with PowerTouch24                                                                                                    |
| radio groups                           | with supplied remote6                                                                                                    |
|                                        | entertainment media, browsing14                                                                                                    |
| customizing movies                     | Entré                                                                                                    |
|                                        | front panel3                                                                                                    |
| music 51                               | on-screen display12                                                                                                    |
| radio stations 90                      | resettingii                                                                                                    |
|                                        | safetyi                                                                                                    |
| D                                      | troubleshooting103                                                                                                    |
| deleting                               | erasing rewritable CDs67                                                                                                    |
| movie groups                           | Ethernet, troubleshooting102                                                                                                    |
| music 57                               | , and the second second |
| groups 66                              | F                                                                                                    |
| playlists56                            | •                                                                                                    |
| radio                                  | finalizing recordable CDs68                                                                                                    |
| groups94                               | finding                                                                                                    |
| stations 97                            | entertainment media14                                                                                                    |
| rewritable CDs67                       | guide screens16                                                                                                    |
| devices                                | flashing, standby light103                                                                                                    |
| selecting 6                            | front panel, Entré3                                                                                                    |
| troubleshooting                        |                                                                                                    |
| dial tone, troubleshooting 102         | G                                                                                                    |
|                                        | ganras Saa grauns                                                                                                    |
| discs, inserting, removing movies      | genres. See groups                                                                                                    |
|                                        | getting                                                                                                    |
| music                                  | CD changer information68                                                                                                    |
| display                                | DVD changer information79                                                                                                    |
| Entré on-screen                        |                                                                                                    |
| no video                               |                                                                                                    |
| DVD changer, getting information . 79  |                                                                                                    |
| DVDs. See movies                       |                                                                                                    |

| movies         main menu           browsing         72           managing         75–78           music         PowerTouch           browsing         32           managing         62–66           radio         groups           browsing         84           managing         91–94           guide screen         16           movie         72           browsing on-screen         18                                                                                                    |
|----------------------------------------------------------------------------------------------------|
| managing       .75–78       Entre: See guide screen         music       powerTouch       .20         managing       .32       managing       .75         managing       .62–66       music       .75         radio       groups       .62         browsing       .84       playlists       .53         managing       .91–94       radio groups       .91         guide screen       .16       media         movie       .72       browsing on-screen       .18                                                                                                    |
| managing     75-/8     PowerTouch     20       music     managing     32     movie groups     75       managing     62-66     music       radio     groups     62       browsing     84     playlists     53       managing     91-94     radio groups     91       guide screen     16     media       movie     72     browsing on-screen     18                                                                                                    |
| browsing 32 managing 75 moving 62–66 music 75 music 91–94 guide screen 16 movie 72 media managing 91–94 media 91 media movie 72 media managing 91 media 91 media |
| browsing 32 movie groups 75 managing 62–66 music radio groups 62 browsing 84 playlists 53 managing 91–94 radio groups 91 guide screen 16 movie 72 browsing on-screen 18                                                                                                    |
| managing                                                                                                    |
| radio groups                                                                                                    |
| browsing                                                                                                    |
| managing                                                                                                    |
| guide screen                                                                                                    |
| movie                                                                                                    |
|                                                                                                    |
| music                                                                                                    |
| radio84 organizing                                                                                                    |
| menus, PowerTouch23                                                                                                    |
| H mixes. See playlists, groups                                                                                                    |
|                                                                                                    |
| 0 / W.D. T. I. 22                                                                                                    |
| home, PowerTouch menu                                                                                                    |
| modifying                                                                                                    |
| CD information59                                                                                                    |
| icons, not on PowerTouch 104 movie                                                                                                    |
| information, editing groups77                                                                                                    |
| CD59 information80                                                                                                    |
| DVD 80 music                                                                                                    |
| inserting groups64                                                                                                    |
| CDs35 playlists54                                                                                                    |
| DVDs                                                                                                    |
| Internet groups93                                                                                                    |
| connectlion requirementsii stations95                                                                                                    |
| radio, no sound 101 movies                                                                                                    |
| troubleshooting                                                                                                    |
| Internet service providers (ISPs) changer information79                                                                                                    |
| requirementsii cover art82                                                                                                    |
| troubleshooting                                                                                                    |
| disc information, editing80                                                                                                    |
| <b>K</b> discs, inserting and                                                                                                    |
| removing 74                                                                                                    |
| Kenwood, contacting                                                                                                    |
| playing72                                                                                                    |
| moving music to portable MP3                                                                                                    |
| letters. See text player47                                                                                                    |
| light flashing, standby                                                                                                    |
| LPs. See records See also music                                                                                                    |
| no sound101                                                                                                    |

| music                                | playing17                                  |
|--------------------------------------|--------------------------------------------|
| adding to Entré 30                   | media18                                    |
| browsing30–33                        | movies72                                   |
| copying to CD43                      | music30                                    |
| deleting MP3s57                      | radio stations84                           |
| disc information 59                  | playlists                                  |
| getting changer information 68       | browsing33                                 |
| groups62–67                          | managing53–56                              |
| inserting, removing discs 35         | portable MP3 player, transferring          |
| options screen 51                    | music to47                                 |
| play order, controlling 34           | posters. See cover art.                    |
| playing 30                           | power                                      |
| playlists                            | applyingii                                 |
| browsing 33                          | before applying6                           |
| managing53–56                        | PowerTouch                                 |
| recording36–47                       | troubleshooting104                         |
| from cassettes44–47                  |                                            |
|                                      | using19–25                                 |
| storage system. See music            | problems. See troubleshooting              |
| storage system                       |                                            |
| track information 61                 | Q                                          |
| transferring to portable             | Quick Start, troubleshooting102            |
| MP3 player 47                        | Quien standy a subsession standy amount of |
| music discs. See CDs, CD-R's, CD-RWs | Б                                          |
| music storage system                 | R                                          |
| recording music                      | radio                                      |
| from40–41                            | browsing84–85                              |
| to37–39, 46–47                       | customizing stations90                     |
| troubleshooting 103                  | groups91–97                                |
|                                      | playing84                                  |
| N                                    | troubleshooting no sound101                |
| • •                                  | recordable CDs. See CD-Rs, CD-RWs          |
| navigating                           | recording36                                |
| Entré 8                              | copying CDs43–44                           |
| troubleshooting 103                  | from                                       |
| numbers, entering                    | cassettes or                               |
| with PowerTouch 25                   | records44–47                               |
| with supplied remote 6               | CDs37–39, 41–44                            |
|                                      | music storage                              |
| 0                                    | e e e e e e e e e e e e e e e e e e e      |
|                                      | system40–41                                |
| on-screen display, Entré             | to                                         |
| options screen                       | CD-Rs40–46                                 |
| movies                               | CD-RWs40–41                                |
| music 51                             | music storage                              |
| radio 90                             | system37–39, 46–47                         |
| organizing                           | records, recording from44–47               |
| Entré media13                        | remote4                                    |
| movie groups                         | entering numbers, text6                    |
| music groups 62                      | PowerTouch III. See PowerTouch             |
| radio groups91                       | troubleshooting104                         |
|                                      | removing                                   |
| P                                    | CDS35                                      |
| <del>-</del>                         | DVDs74                                     |
| picture See video, cover art         | repeating music34                          |
| play order, controlling 34           | resetting, Entréii                         |
|                                      | O,                                         |

| rewritable CDs. See CD-RWs            | Т                                      |
|---------------------------------------|----------------------------------------|
| ripping. See recording, moving music  | taking out. See removing               |
|                                       | tapes, audio. See cassettes            |
| S                                     | text, entering with                    |
|                                       | PowerTouch25                           |
| safety, Entréii                       | supplied remote6                       |
| satellite TV, selecting               | tracks, editing information61          |
| screen<br>Entré 12                    | transferring music                     |
|                                       | attaching portable MP3                 |
| guide14–16                            | player47                               |
| PowerTouch                            | screen50                               |
| searching. See browsing               | troubleshooting                        |
| selecting                             | cables100                              |
| cover art<br>movies                   | devices99                              |
| music 59                              | Entréiii, 103                          |
|                                       | Internet connection102                 |
| movies                                | navigation103                          |
| music                                 | PowerTouch104                          |
| radio stations 84                     | remote104                              |
| video sources 6                       | signal path99                          |
| setup                                 | sound101                               |
| Internet troubleshooting 102          | video100                               |
| movies74–82                           | tuning stations86                      |
| music51–69                            | turning on                             |
| radio90–97                            | Entréii                                |
| shuffling music                       | slowly, Entré103                       |
| signal path, troubleshooting 99       | TV                                     |
| slow, Entré starting up               | selecting6                             |
| solving problems. See troubleshooting | troubleshooting100                     |
| sound, troubleshooting 101            |                                        |
| sources                               | typing numbers, text with PowerTouch24 |
| selecting 6                           | with supplied remote6                  |
| switching                             | with supplied remote                   |
| with PowerTouch 22                    |                                        |
| with remote, front panel 11           | U                                      |
| standby light flashing 103            | unresponsive                           |
| starting Entréii                      | Entréiii                               |
| slow 103                              | remote104                              |
| stations, radio. See radio            | unsupported ISP, Quick Start setup 102 |
| storage system, music. See music      | using                                  |
| storage system                        | Entré5                                 |
| supplied remote. See remote           | safelyii                               |
| switching                             | PowerTouch with Entré19                |
| modes 9                               |                                        |
| with front panel,                     | V                                      |
| remote                                | •                                      |
| with PowerTouch 22                    | video                                  |
| sources 6                             | selecting sources6                     |
| symbols, entering with                | troubleshooting100–101                 |
| PowerTouch                            | viewing                                |
| remote6                               | CD changer information68               |
|                                       | DVD changer information79              |
|                                       | movies72                               |

#### W

words. See text